SpyderX 用户指南

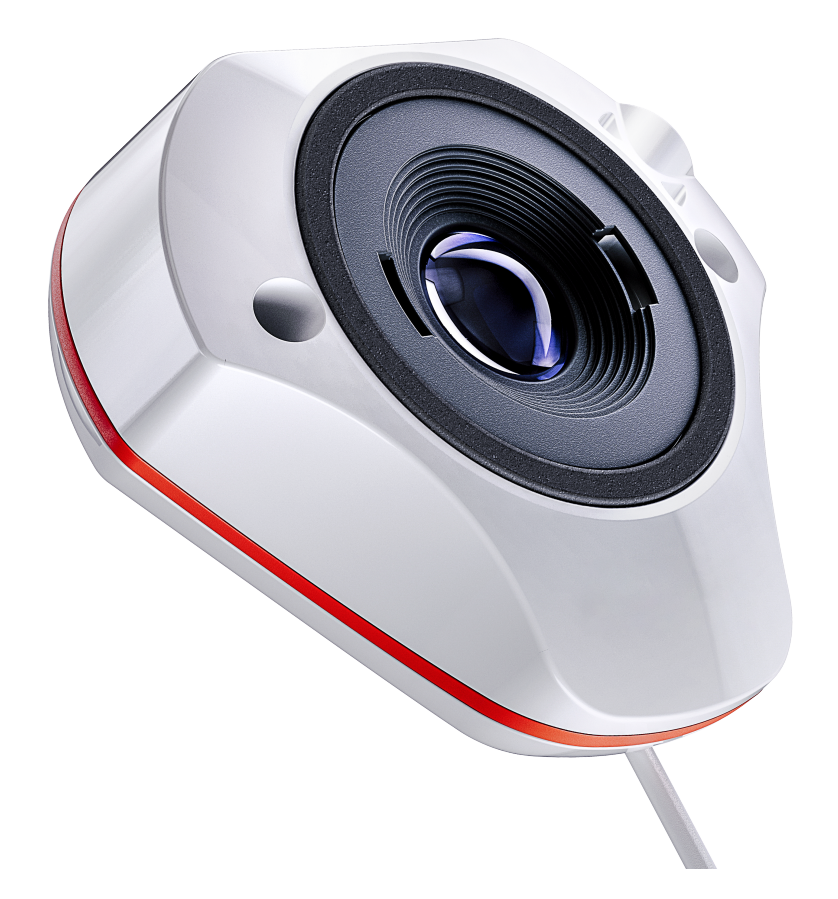

### 内 容 表

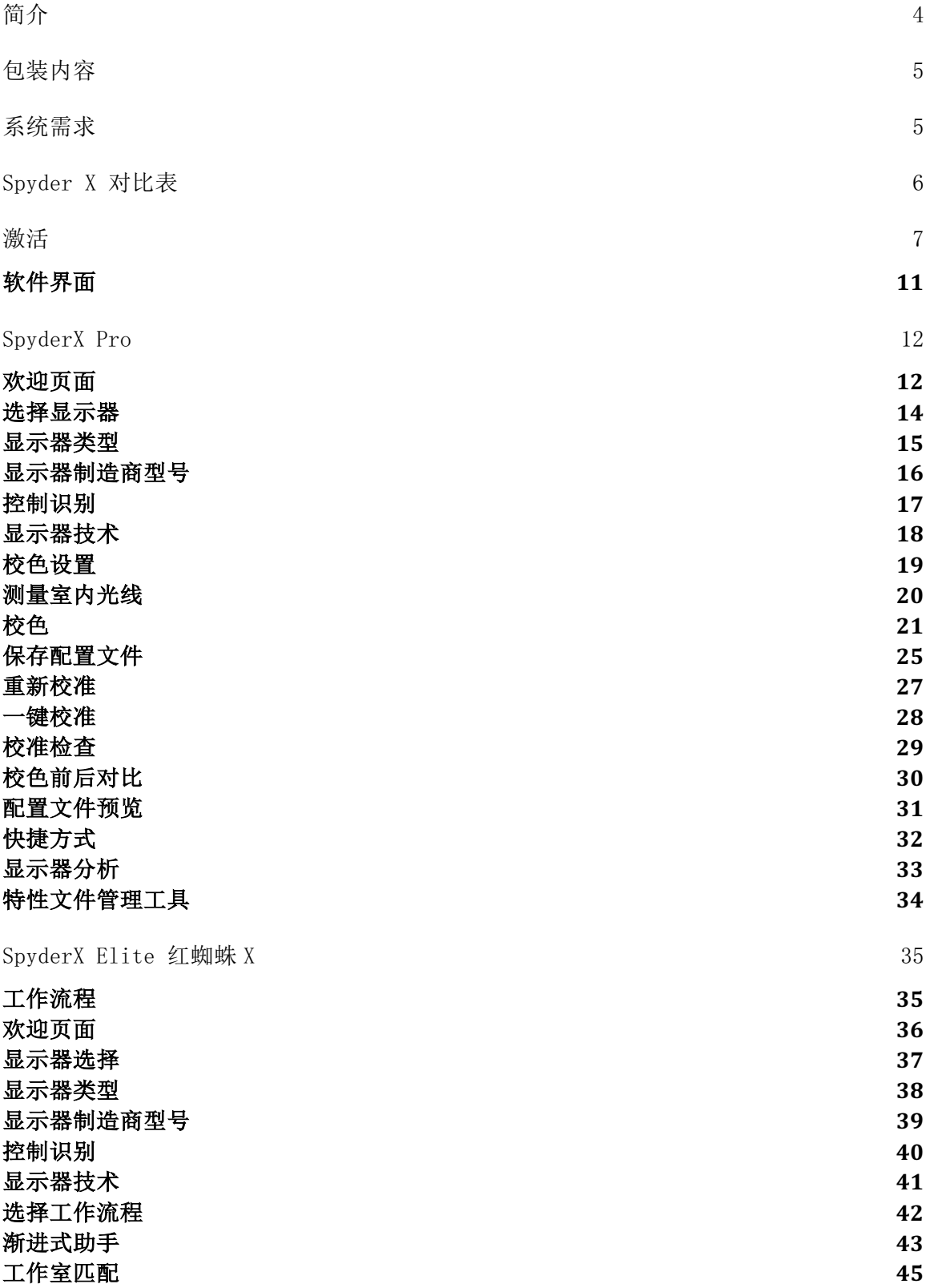

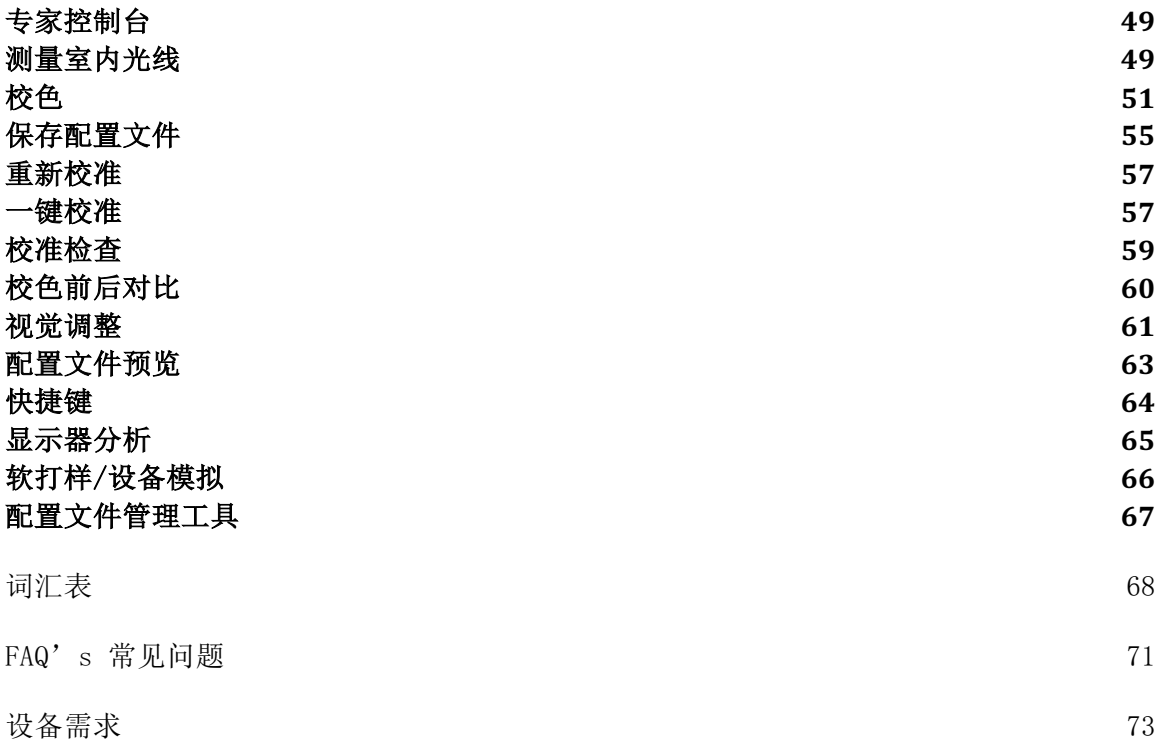

感谢您购买新的 spyderX 显示器校色仪。这份文档将提供步骤式帮助,以助您从您的显示 器屏幕上获得准确的色彩。

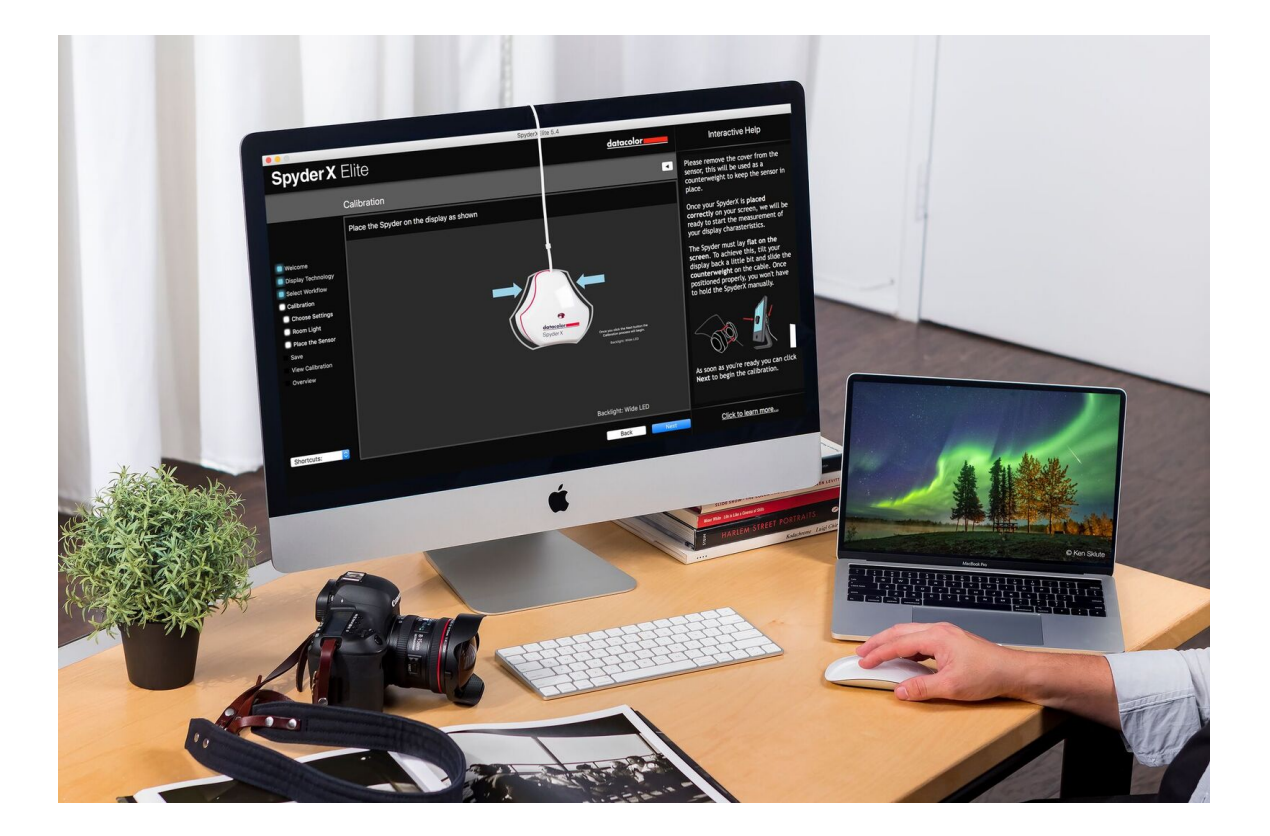

# 包装内容

- ·SpyderX 传感器
- ·序列号
- ·欢迎卡——包括细节信息
- ·软件下载链接

# 系统需求

- ·windows 系统 7 32/64 位及以上
- ·MacOS X10.10 及以上
- ·显示器分辨率 1280x768 或以上
- ·16bit 色深显卡(建议 24bit)
- ·1GB 可用内存
- ·500MB 可用硬盘空间
- ·互联网连接用于下载配套软件
- ·USB 端口

# Spyder X 对比表

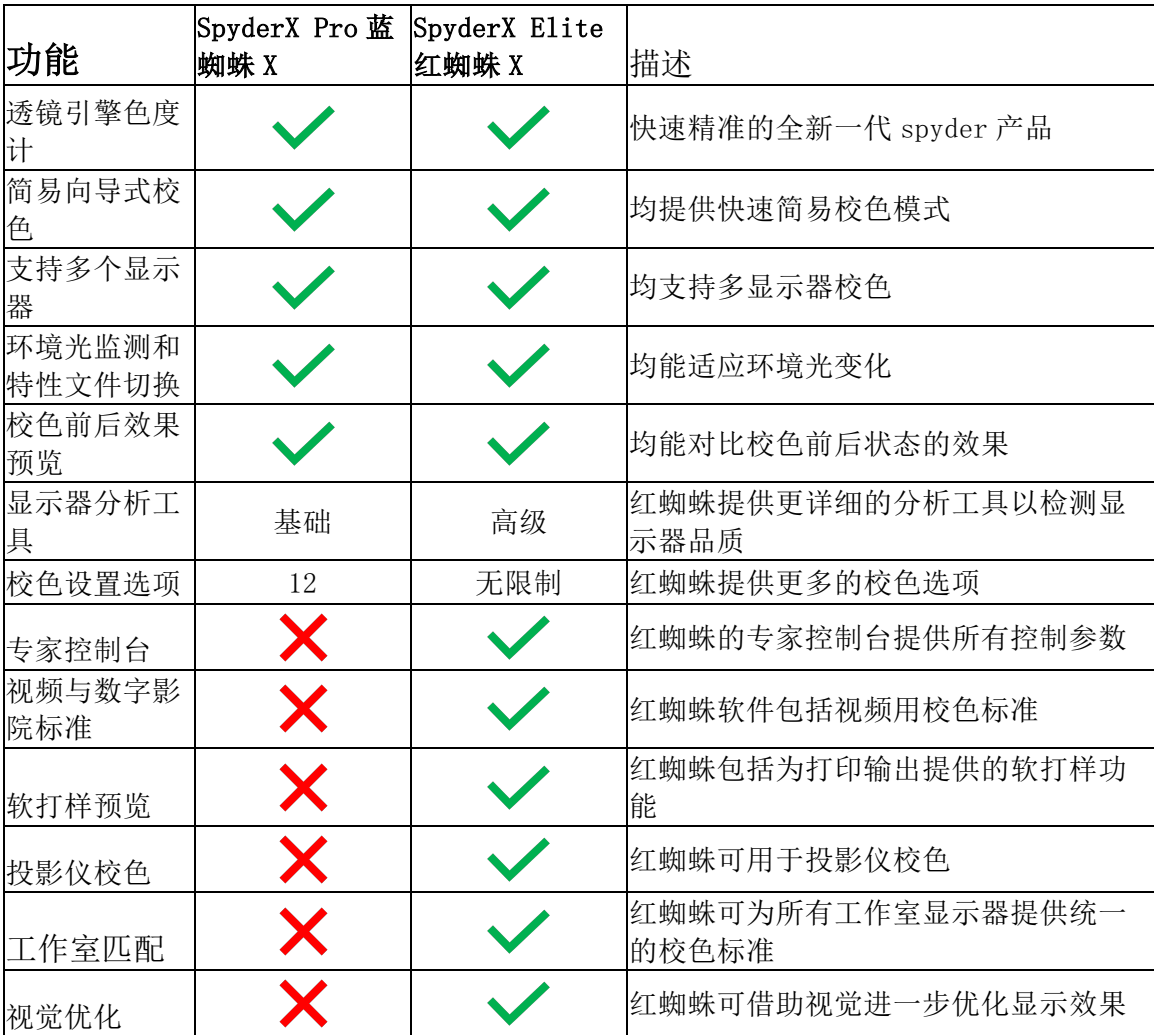

# 激活

软件向导会引导您完成激活。

首先,确保您的蜘蛛校色仪已插入计算机的 USB 口,最好用直插端口,而不要用集 线器或延长线。USB 口需要给校色仪供电。

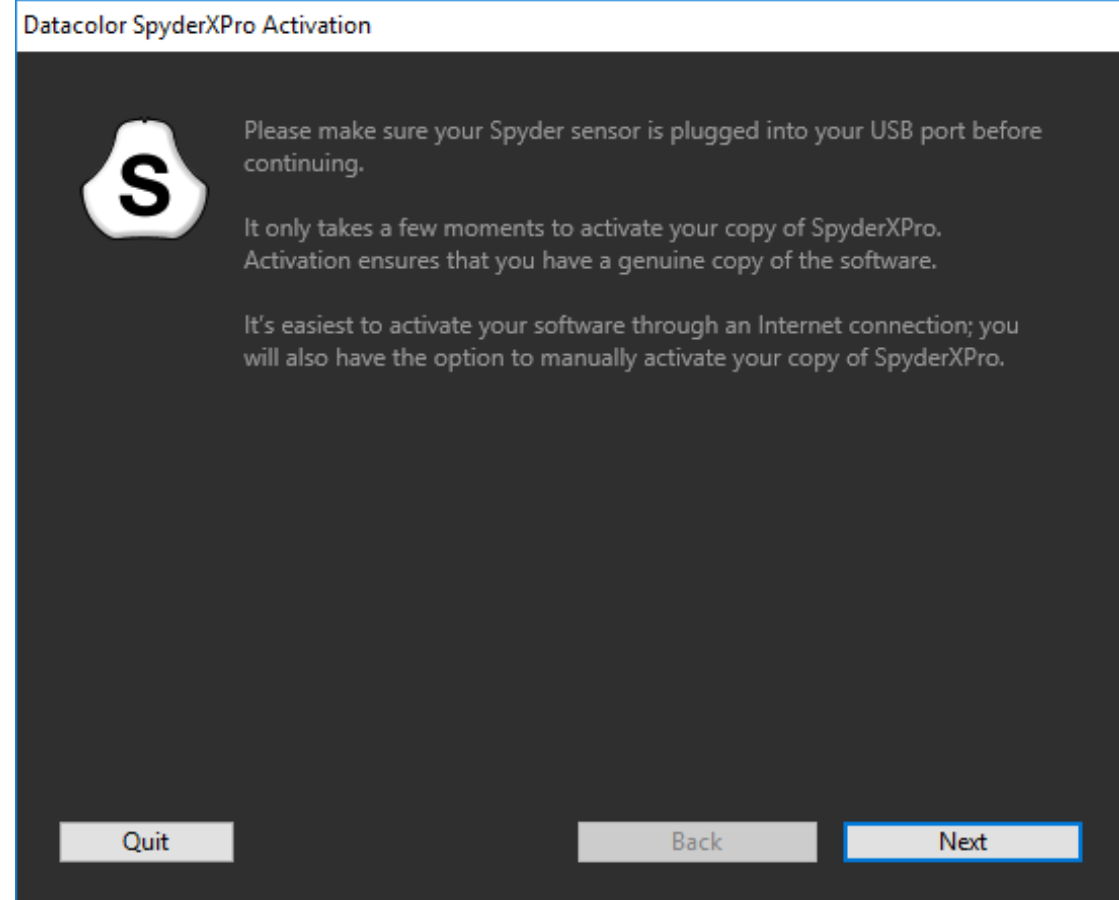

输入您的系列号或授权码,系列号位于您的盒子底部,在校色仪下面。如果已经激 活过软件,直接输入已经收到的授权码。

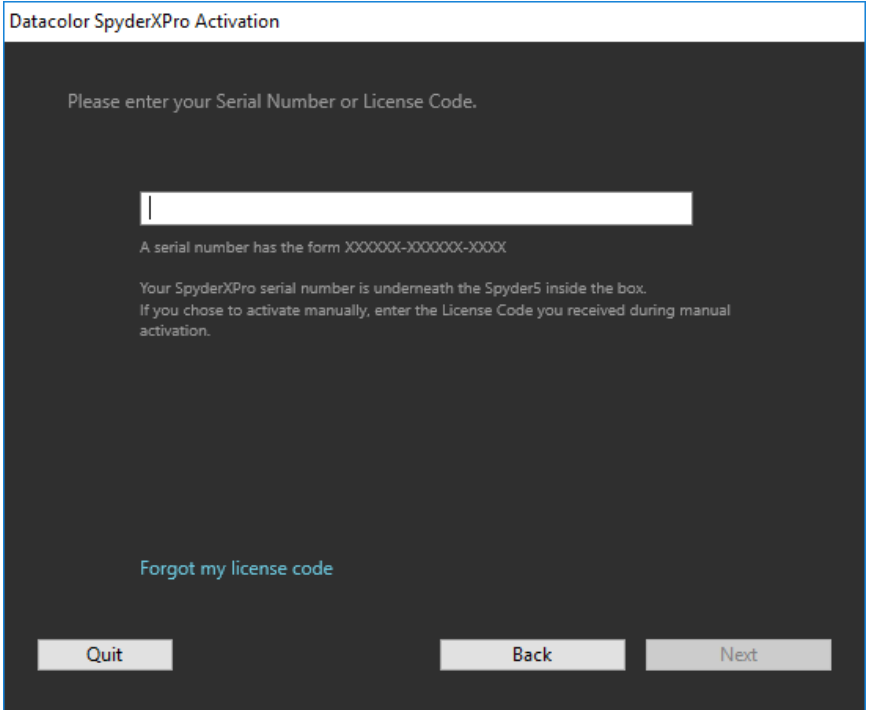

自动激活更容易,确保计算机已经连接到互联网,并且没有防火墙阻止软件与备用 激活服务器通讯。

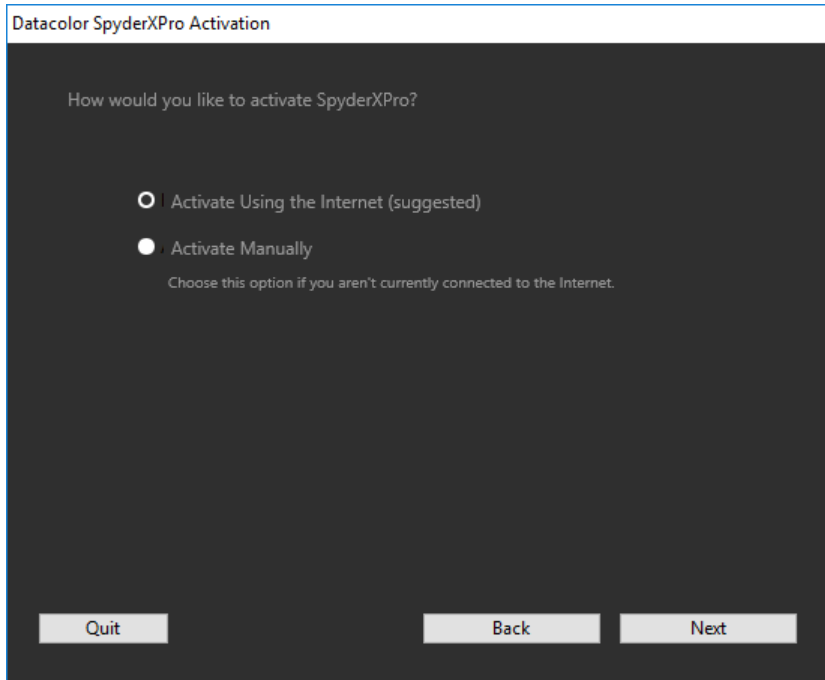

填写信息并选择是否希望通过电子邮件接收更新和降价信息。

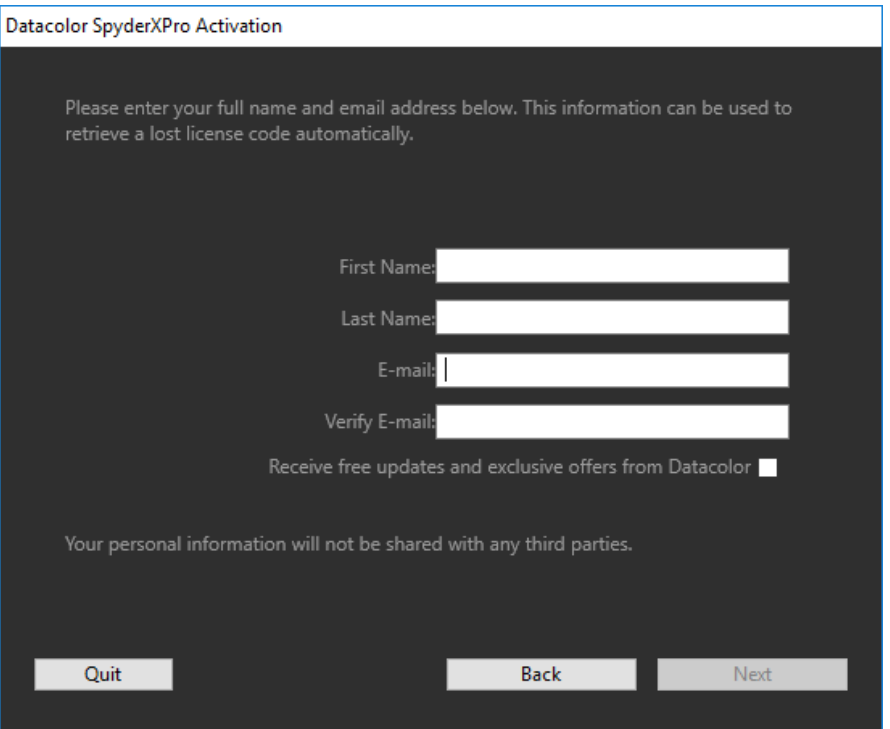

保存带有授权码的电子邮件,如果您以后想在另一台计算机上使用该设备需要授权 码。

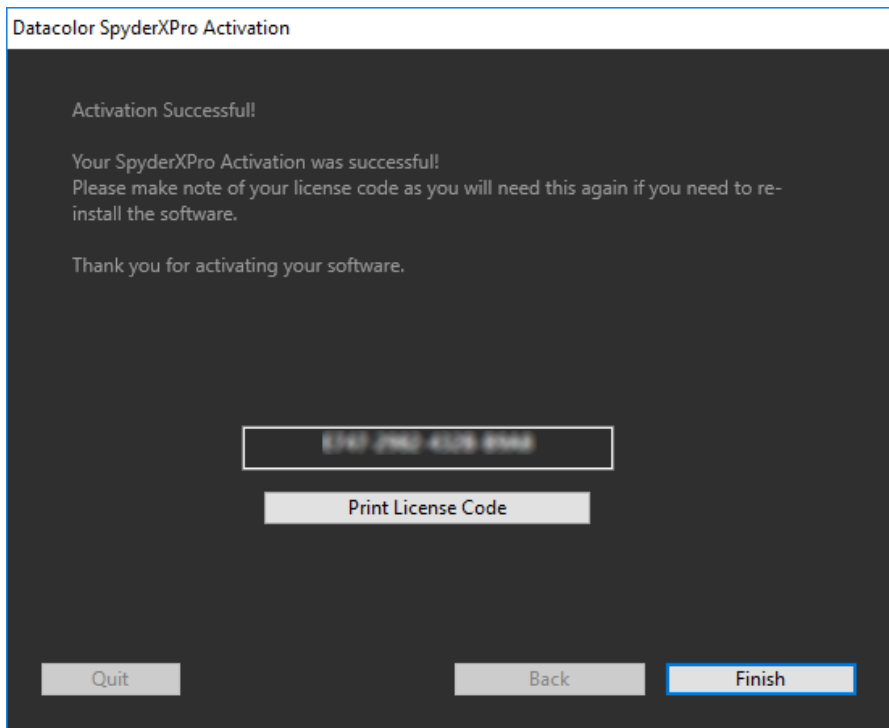

然后,您会看到两个对话窗口。第一个询问是否需要自动检查更新,第二个询问是 否愿与其他用户分享校准数据。建议都选择是,因为更新数据会提高校准质量。我 们收集数据用于改进产品质量,不收集任何个人资料。

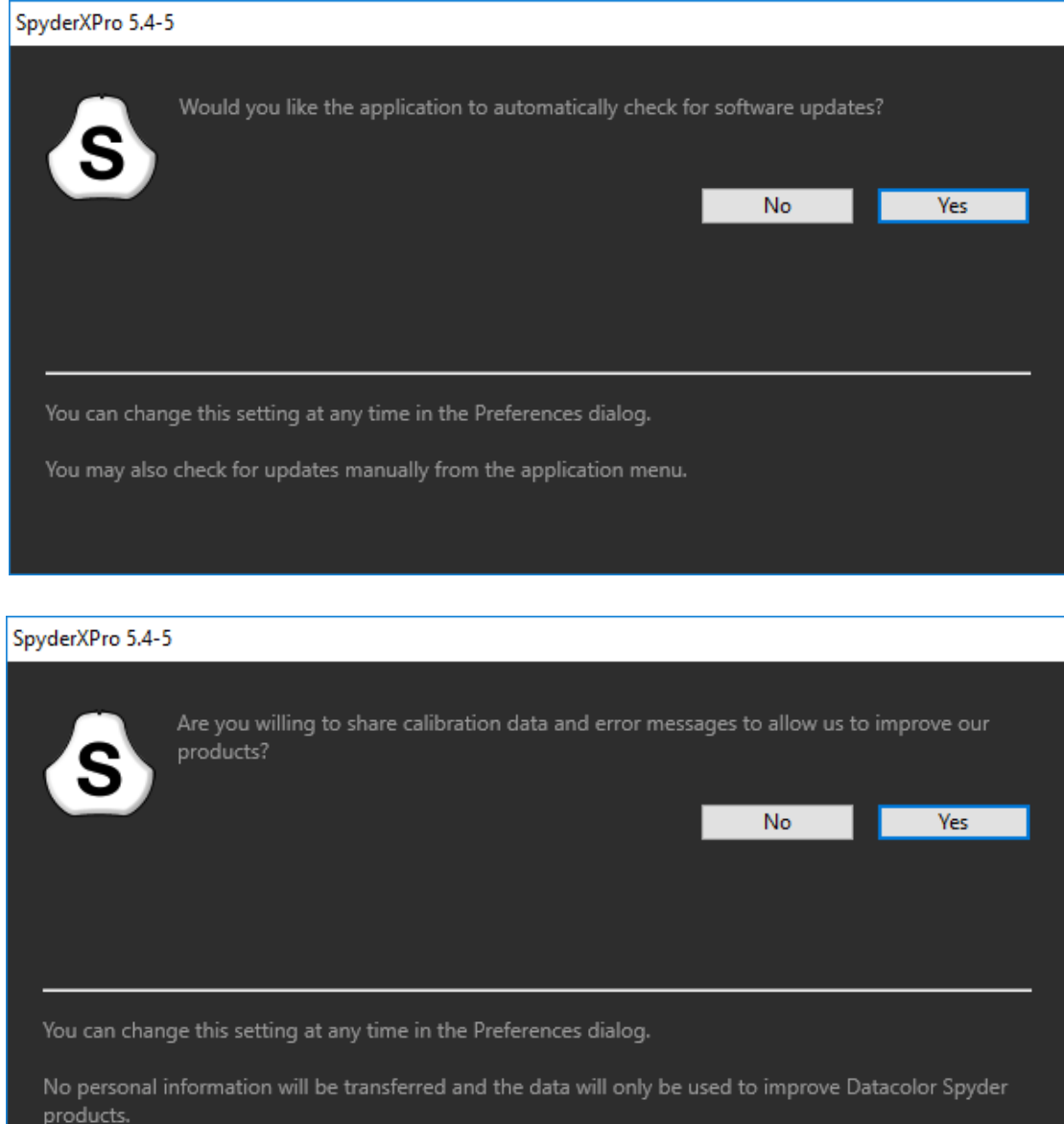

#### 软件界面

软件向导会一步步引导您完成这个过程,不同产品会有不同的控制方式。

当使用软件时,您将看到软件界面右边的交互式帮助,通过这个步骤,描述软件中 界面每个功能。

在右下角有一个"了解更多"的按钮,单击该处将打开帮助文档,其中包含更多详 细的说明。

### SpyderX Pro 蓝蜘蛛 X

#### 欢迎页面

首次运行蓝蜘蛛 X 软件,会看到欢迎页面:

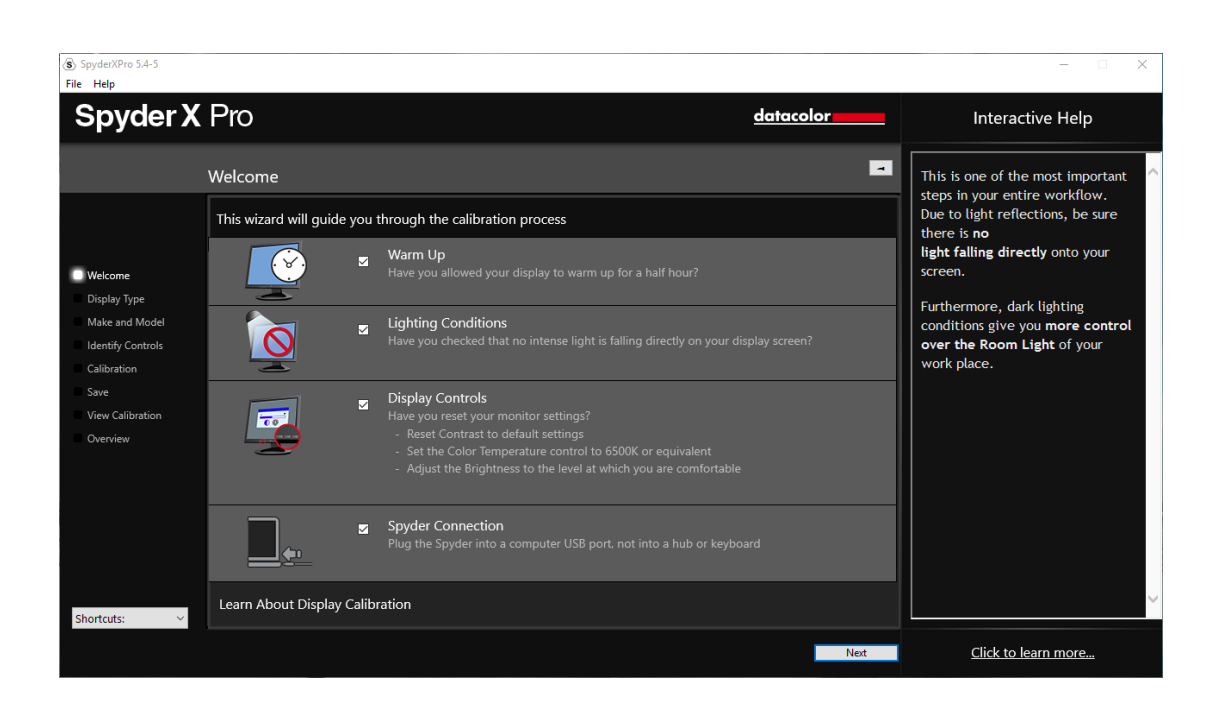

有 4 种不同备选选项:

1) 预热

校准开始前请确保显示器开机至少 30 分钟。

2) 环境光照

请确保没有光源直射显示器,因为这可能会对您的校色产生影响。

3) 显示器控制

如果显示器有这些控制选项,请确保设置为默认或等效出厂设置。

4) 校色仪连接 确保您的蜘蛛校色仪已插入计算机的 USB 口,最好用直插端口,而不要用集 线器或延长线。否则可能因供电不足导致校色出错。

此界面的选项只有第一次运行软件时才会被激活。下一次运行软件时也会出现,但 不需要再次选择。完成此步骤后,单击右下角的"下一步"按钮。

#### 选择显示器

如果有多个显示器连接到计算机,则可以在此下拉菜单中选择要校准的显示器。该 软件将自动显示于选定的显示器以运行校准。

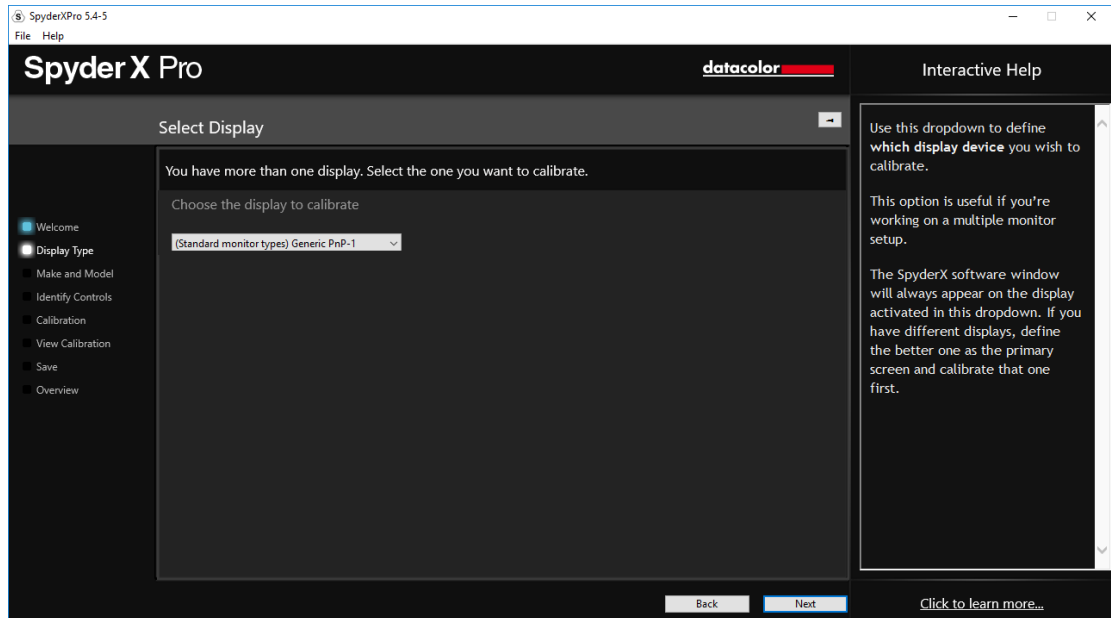

完成此步骤后,请单击右下角的"下一步"按钮。

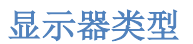

在这里,将选择使用的是桌面显示器或笔记本电脑屏幕。

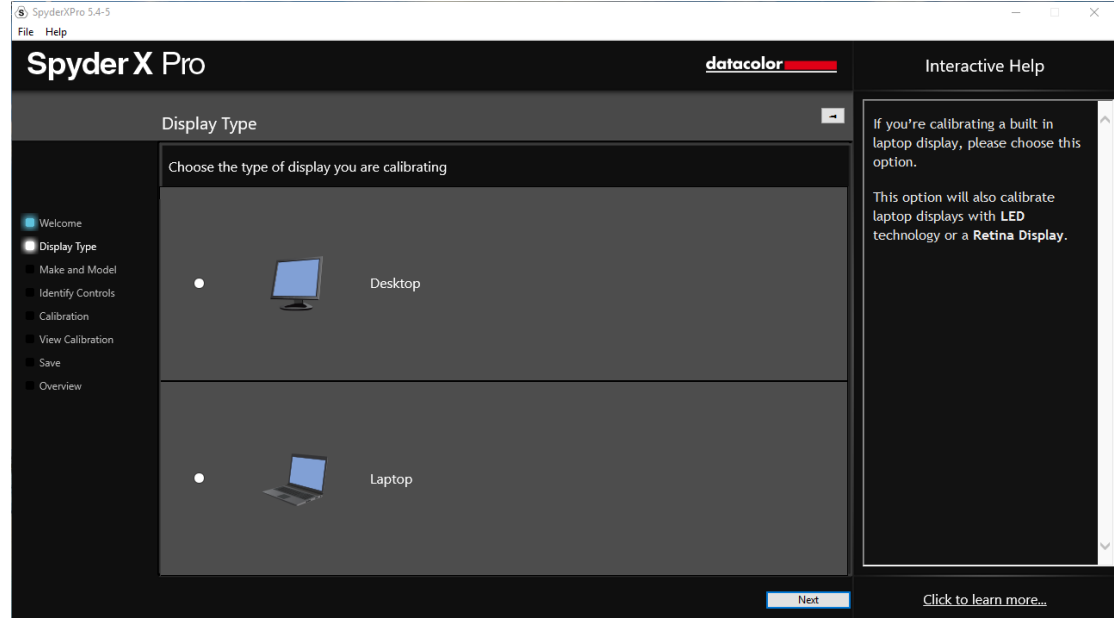

完成此步骤后,请单击右下角的"下一步"按钮。

# 显示器制造商型号

请在此界面中选择显示器的制造商并输入显示器型号。

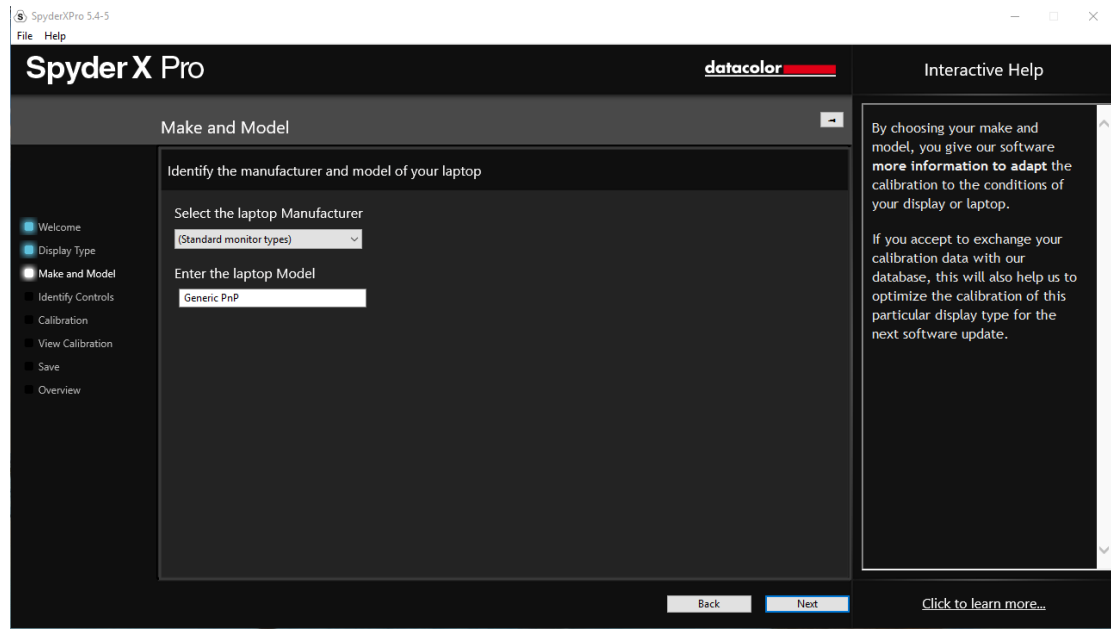

### 控制识别

在校准桌面显示器时,是否有亮度和色温控制的硬件控制设置。

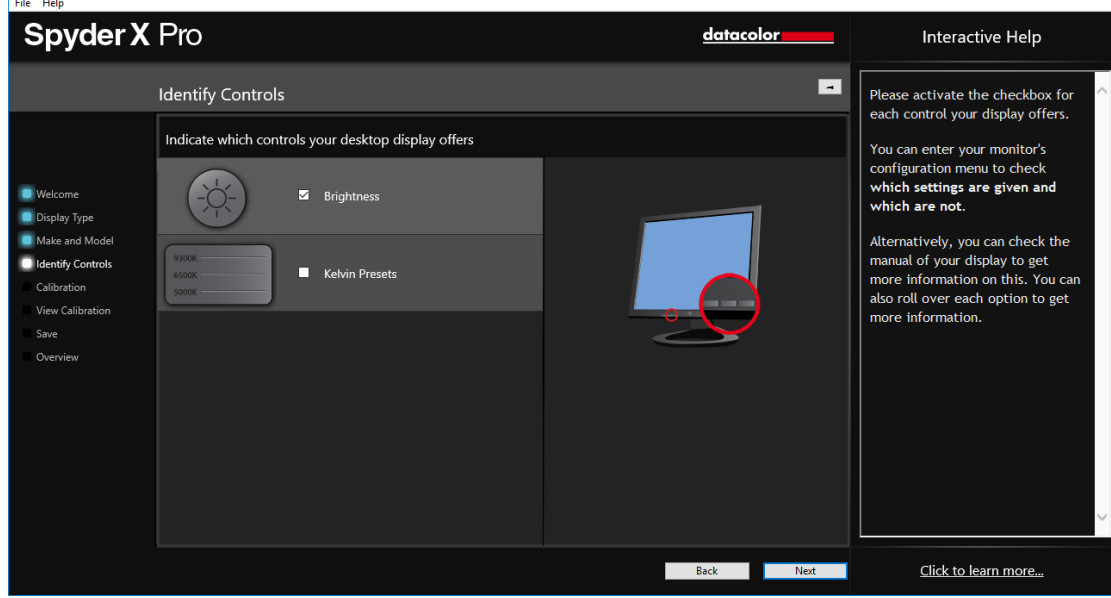

 $\begin{array}{ccccc} - & \square & \times \end{array}$ 

# 显示器技术

显示器也不<br>如果知道显示器的背光类型,请选择相应的类型后,单击"下一步"。<br>————————————————————

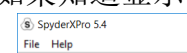

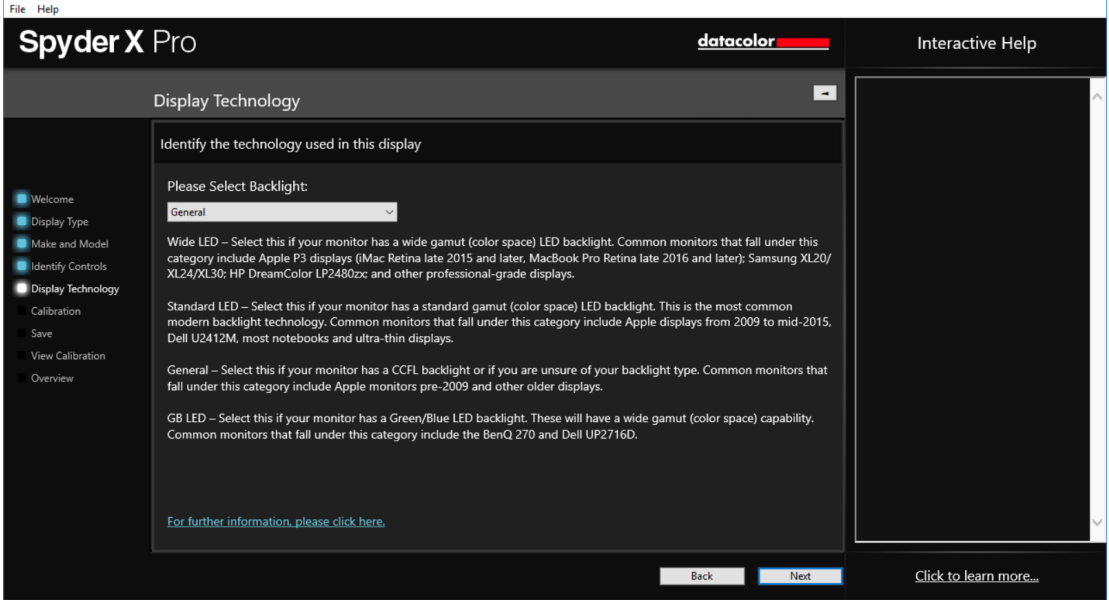

#### 校色设置

如果这是首次校准此显示器,此处会自动选择完全校准。总共三个选项可选,分别 是完全校准、重新校准、校准检查。重新校准是用于定期重新校准,校准检查是检 查显示器是否仍然准确。

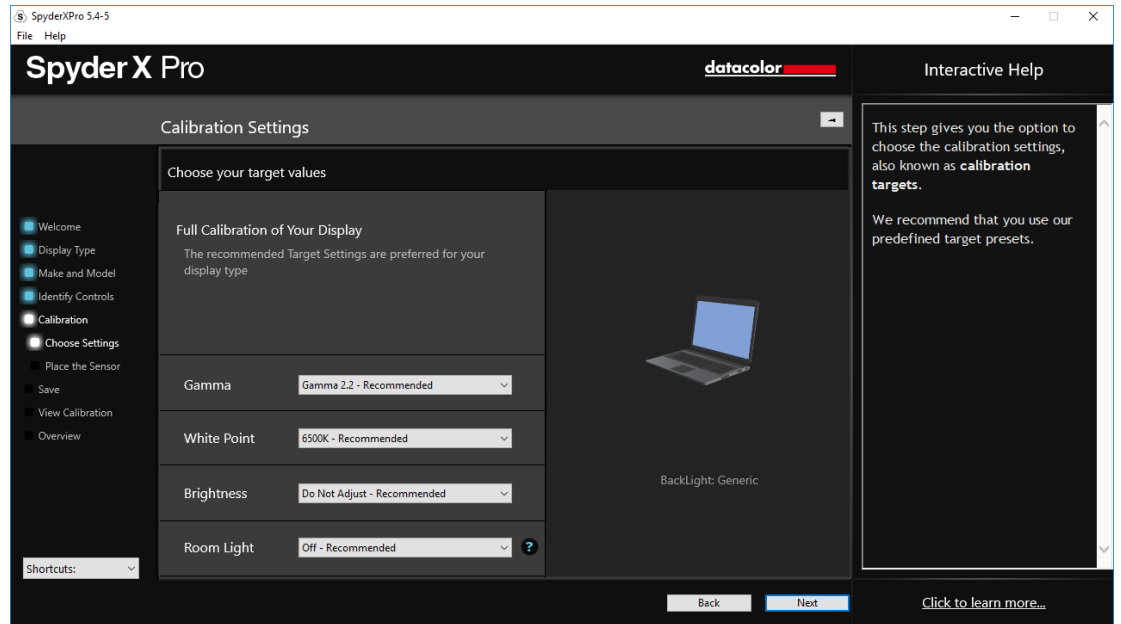

当前的目标设置,白点(色温)和亮度值。如要调整这些目标,请选择每个设置下 的下拉菜单进行更改。

此处还将选择是否让校色仪读取环境光,以帮助设置显示器的亮度。如果需要读取 房间的环境光,可以选择在检测到环境光更改时通知并建议进行新的校准,或者使 用自动切换。自动切换可以创建多个配置文件,并在环境光改变时自行切换。

请记住:必须通过 USB 口连接校色仪到计算机,以便进行测量,并在检测到环境光 改变时通知您。

完成此步骤后,请单击右下角的"下一步"按钮。

#### 测量室内光线

如果选择了室内灯光打开,该软件会读取环境光。把校色仪放置在桌面,点击下一 步,会看到当前环境光照明水平。请确保没有灯光直射在屏幕上。

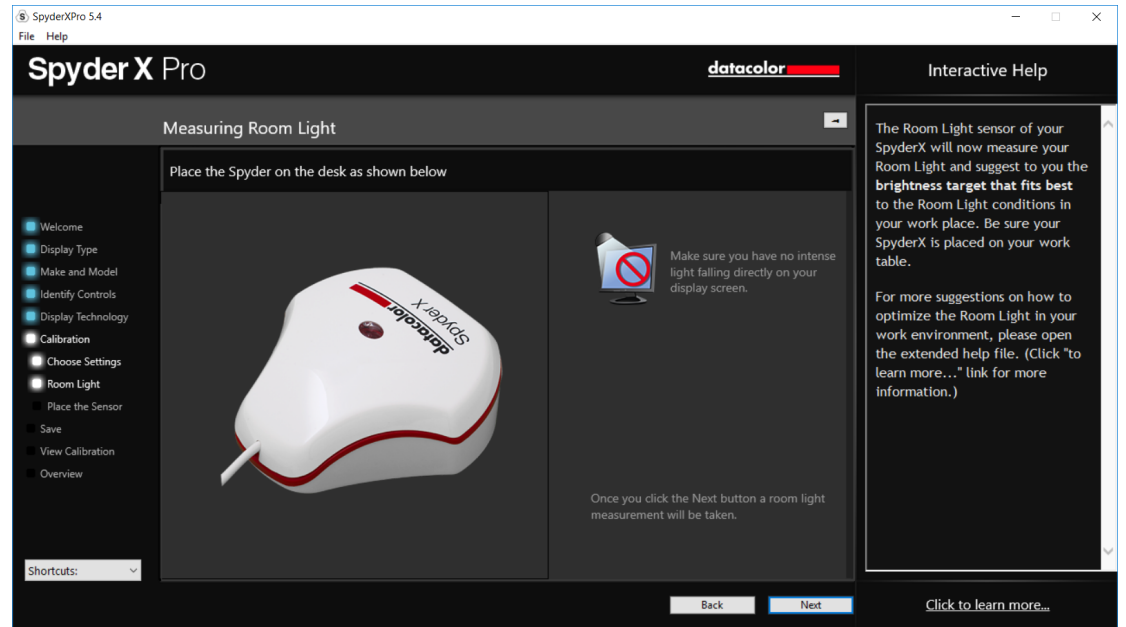

在读取完成后,软件会告知室内光线照明水平,分别是:非常低,低,中等,高, 非常高。

该软件将在这里推荐目标设置,以及根据房间的照明水平。您可自行选择接受目标 推荐或使用已经设置的目标参数。

单击"下一步"跳转到下一窗口。

校色

如果前面选择了室内光照打开或自动设置,会弹出一个对话框,要求在校色开始前 调整好亮度。

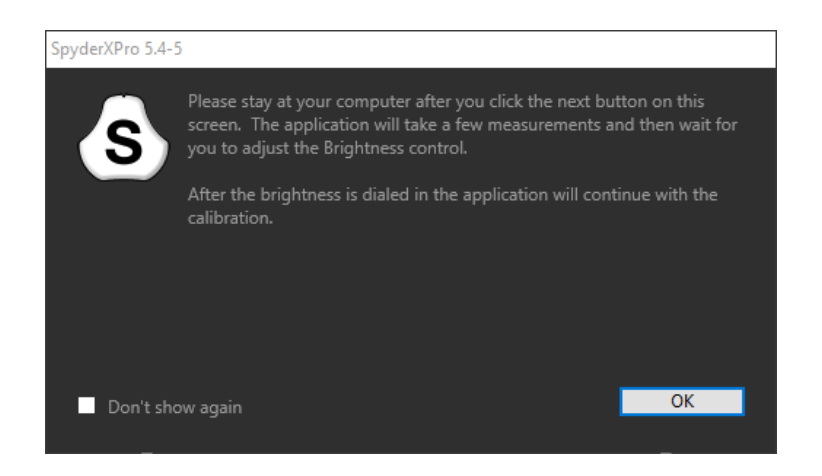

此处显示如何放置校色仪的位置。打开传感器的保护盖,作为配重保持在合适的位 置上,并放置校色仪在所示位置。建议稍微向后倾斜显示器,这样校色仪可以紧贴 显示器,不要在校色过程中移动校色仪否则可能导致出错。

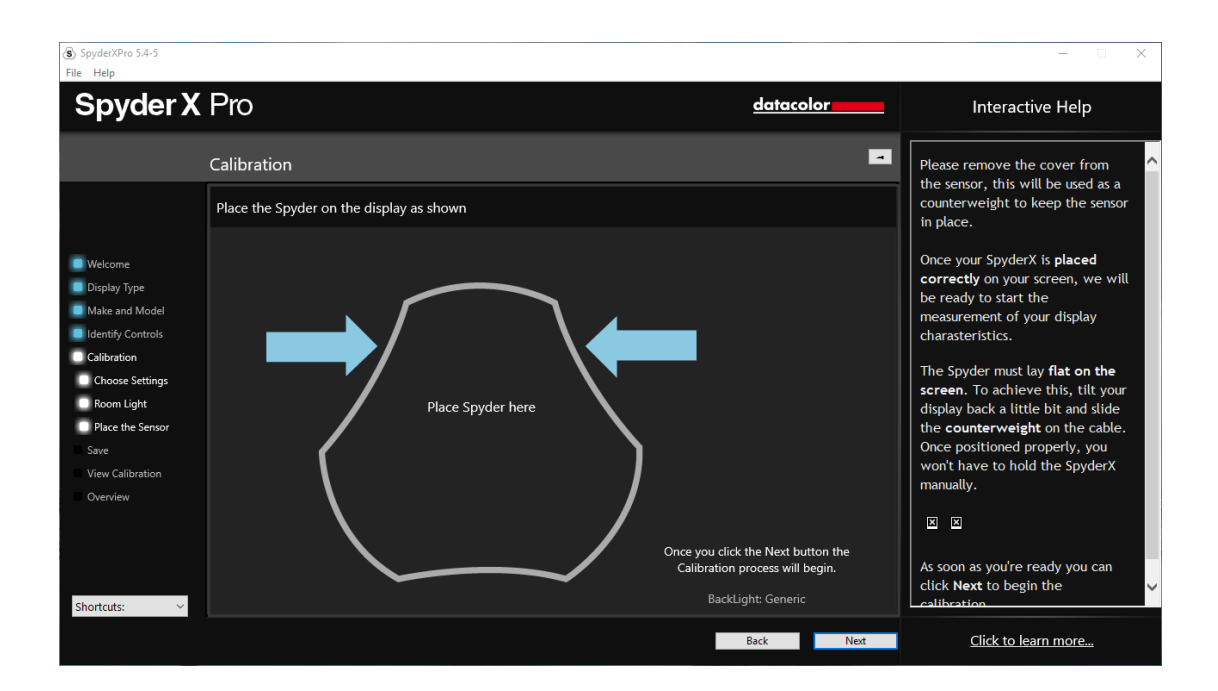

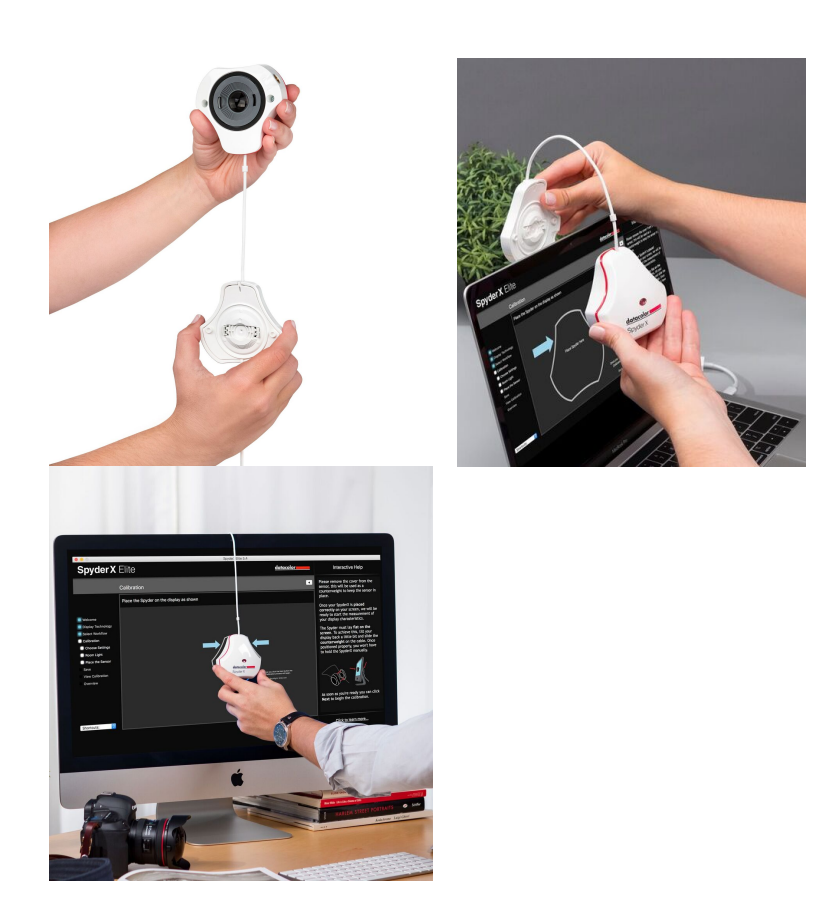

校色仪就位后,单击"下一步"进行校准。屏幕上会出现一系列色彩标定,这一过 程大概需要 2-3 分钟。

如果您选择了亮度水平调整或自动,校色过程会中间停止,并要求您调整您的显示 器亮度到建议的水平。调整完成后,点击"更新"按钮,校色仪会再次检查亮度水 平,看是否接近理想的亮度设置。

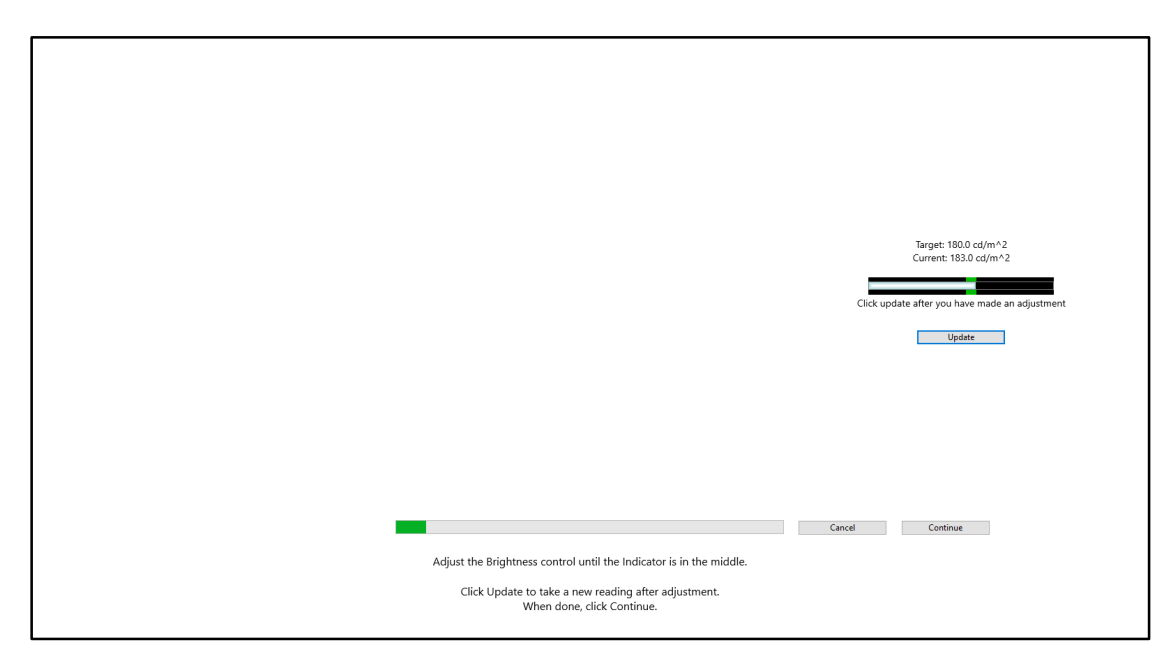

在亮度指示的绿色区间内时,可以按下"继续"按钮。这之前可能需要反复调整几 次显示器的亮度,请尽量接近目标,虽然它可能不会完全跟预设亮度值一致,但只 要在误差允许的绿色范围内就可以。

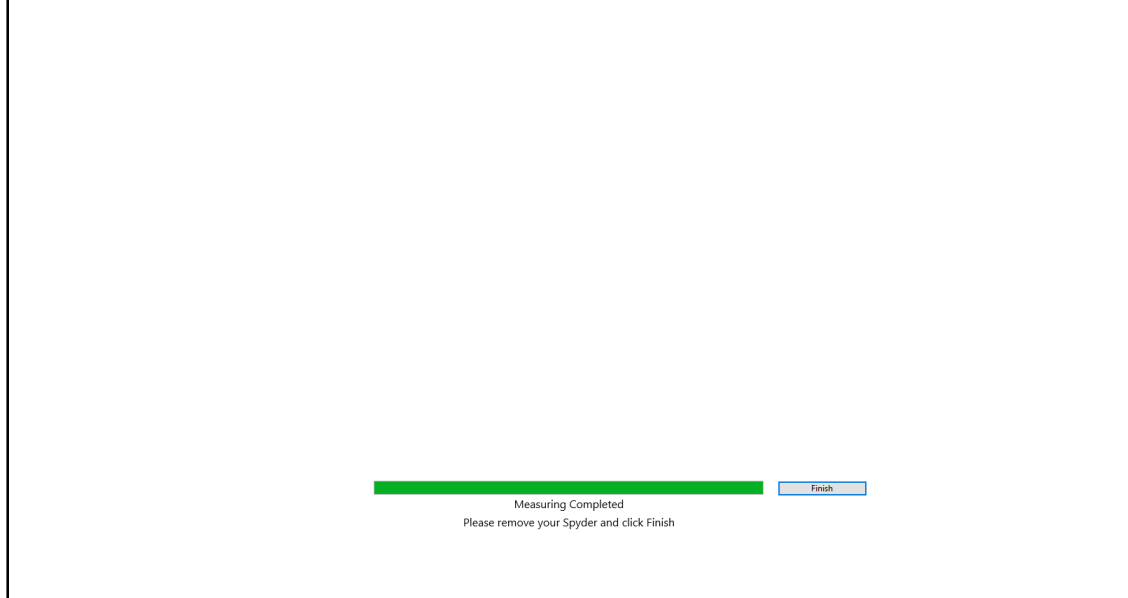

当测量过程结束,点击"结束"按钮。

## 保存配置文件

### 当校色完成后,保存文件窗口

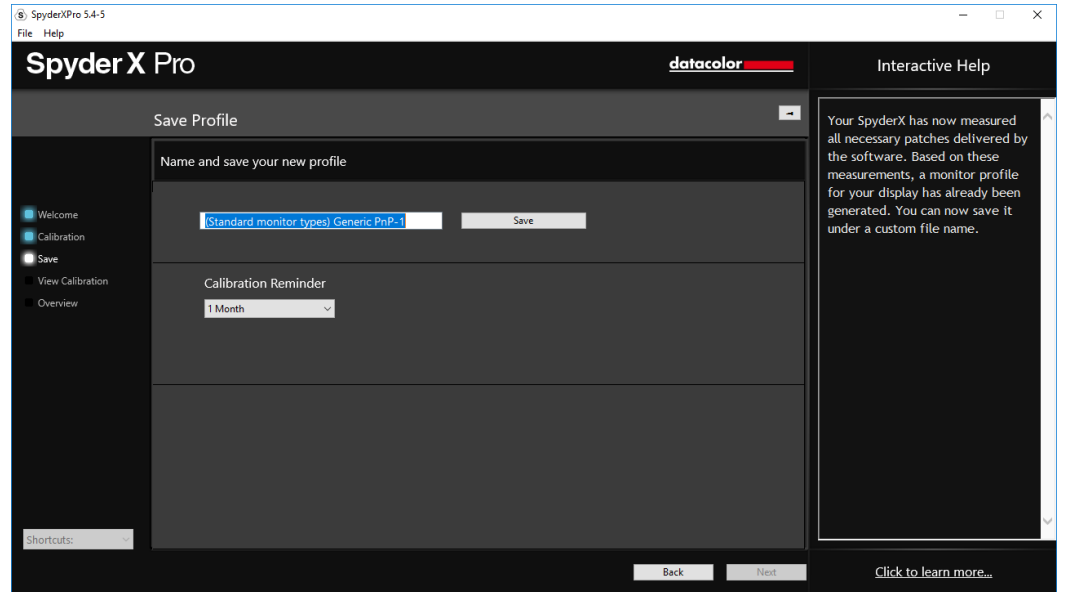

输入配置文件名。下面是一个我们认为比较好的示例: "Make\_Model\_yyyymmdd(date)\_ver1" XXXX\_20190216\_ver1 (显示器型号\_日期\_色彩版本) 建议不要使用中文否则可能导致调用特性文件出错。

您还可以设置醒您何时重新校色。我们建议每 2 周一次。

点击"保存"。

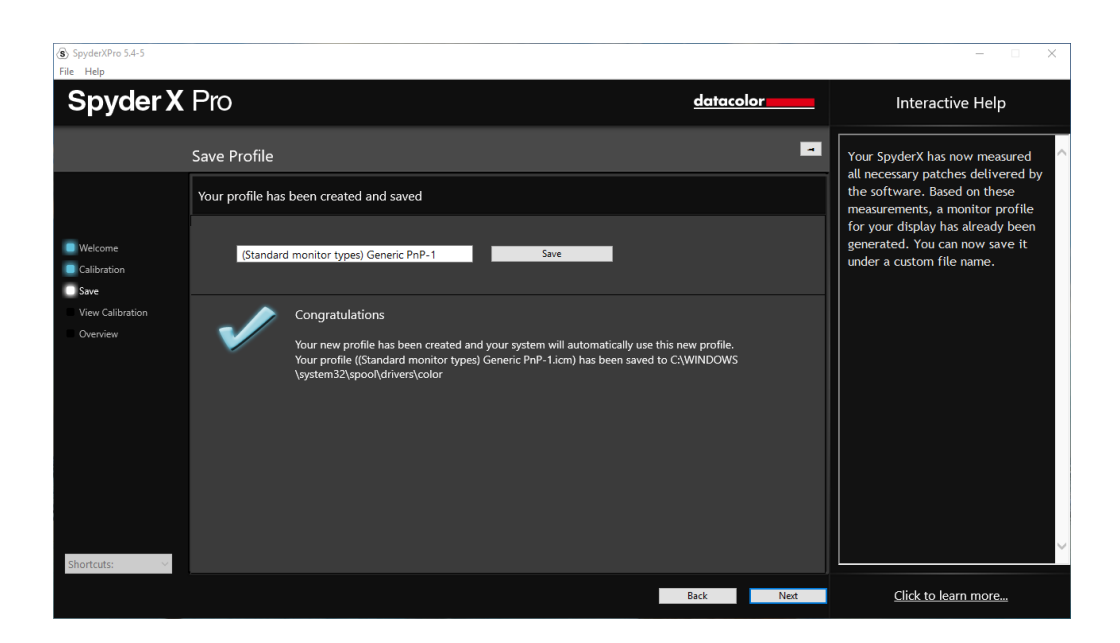

# 重新校准

在进行完全校准后,可以重新校准,这个过程更为省时且不需要重新设置。从重新 校准窗口中选择后,会以已经设置好的参数进行校准。

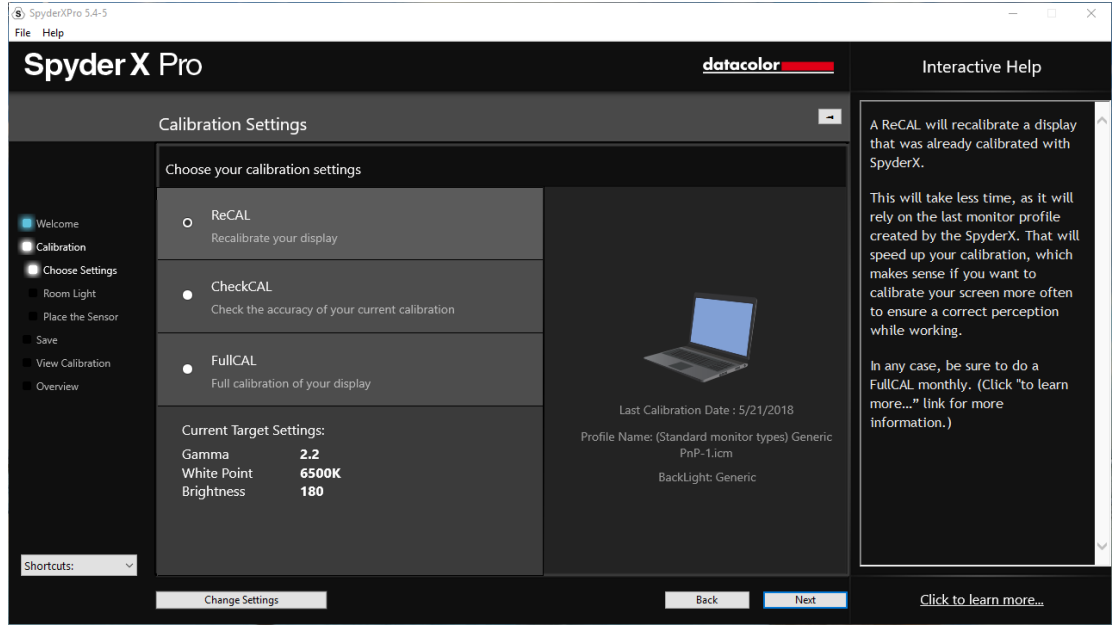

一键校准

可以使用快捷校准方法辅助进行校准。单击任务栏/系统托盘中的图标,选择想要 校准的显示器,像往常一样完成校准过程。

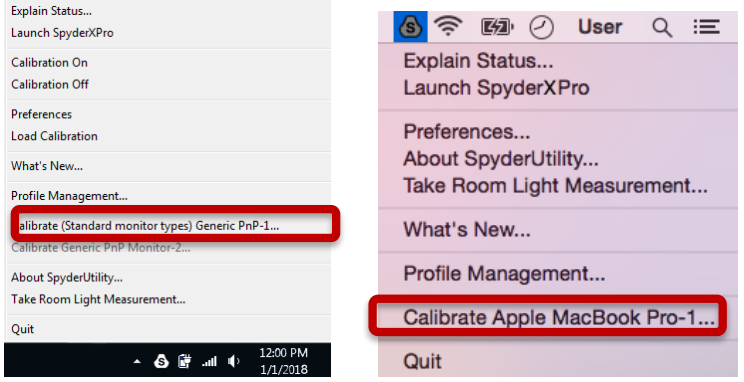

注意:只有完成完全校准后,才能进行重新校准。

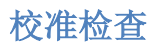

快速检验您的显示器是否需要重新校准:

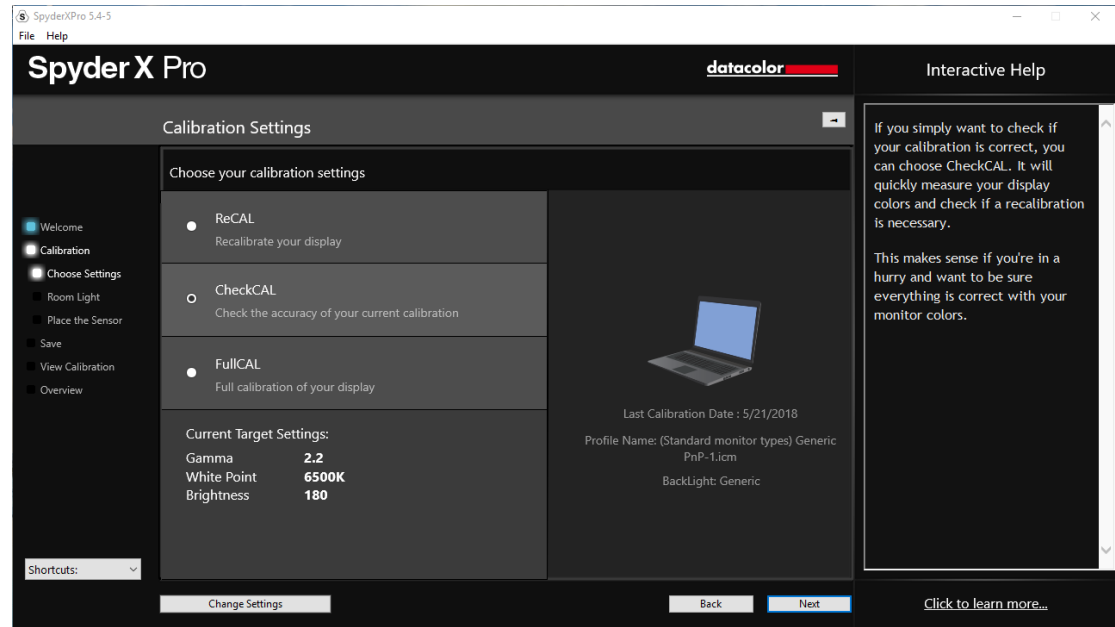

使用少量的色标测量,或其他测量来知道是否需要重新进行校色。

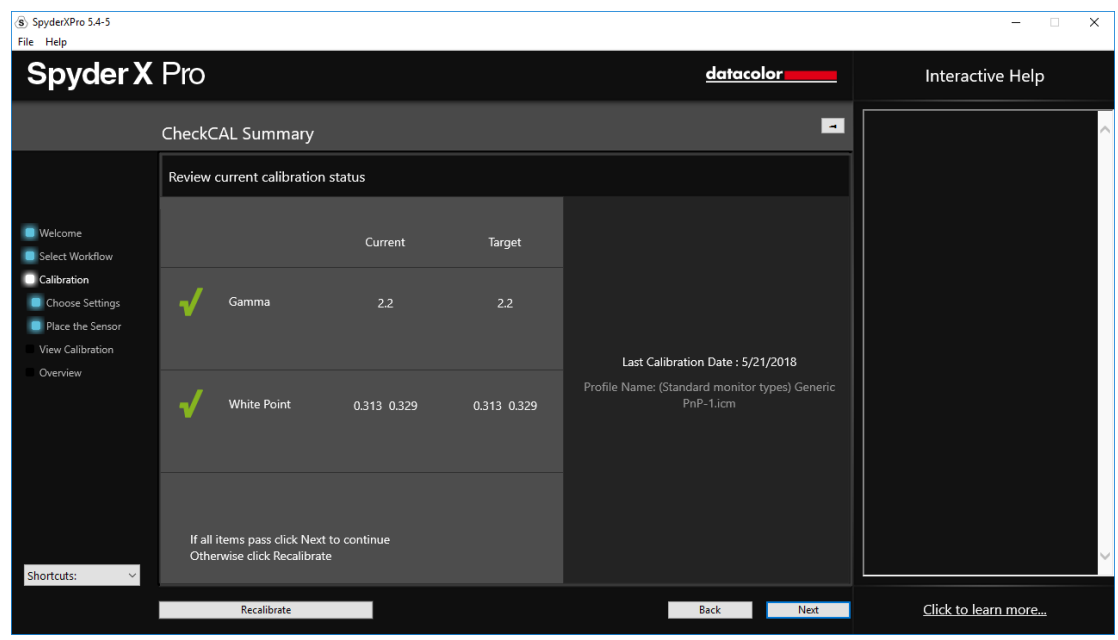

# 校色前后对比

此处允许点击"切换"来查看比较校色前后的效果。

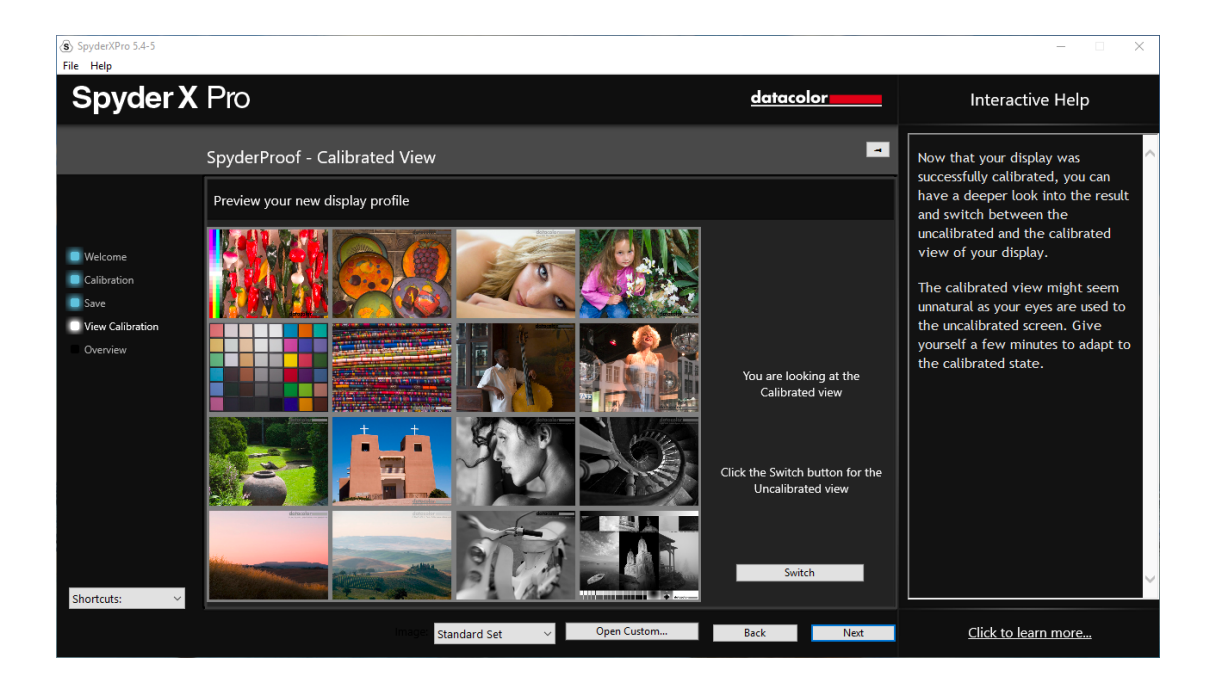

在图像上点击以放大图像,获得更多更详细的图像细节,针对校色前后对比。

在底部有一个下拉式菜单,可以选择使用默认图像的标准集或自定义图像来查看。 也可以单击"自定义"按钮来选择图像,甚至可以拖放图像到窗口显示。支持使用 JPEG 格式或 TIFF 格式。

# 配置文件预览

此处可以看到当前显示器的色域,并与行业标准色域进行对比。也可以选择此前生 成的配置文件进行对比。

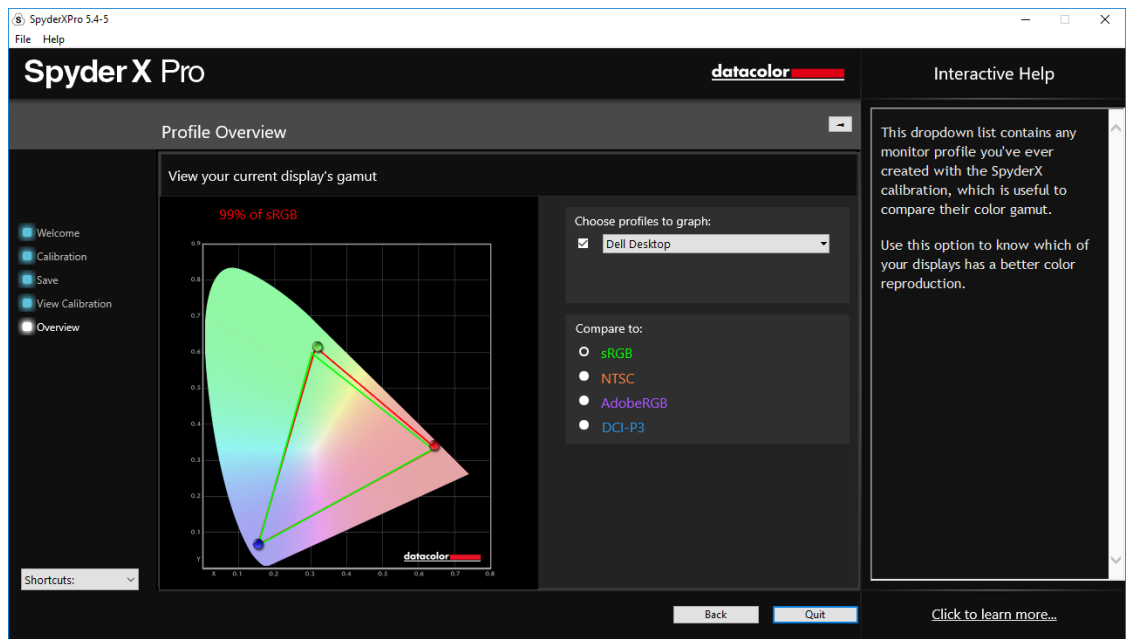

完成后,可以点击退出。或校准另一台连接到此计算机的显示器。

# 快捷方式

软件窗口的左下角的下拉菜单中可以快捷访问:显示器类型,校色,软打样和显示 器分析。

#### 显示器分析

由 4 个项目组成,在显示器上运行测试以了解显示器的优缺点。

- l 色域
	- 图像显示的色彩饱和程度
- l 色调响应
	- 图像显示的色调响应和白点
- l 亮度和对比度
	- n 不同亮度设置下的亮度、对比度和白点
- l 不同设置下的白点
	- 不同预设下的亮度、对比度和白点

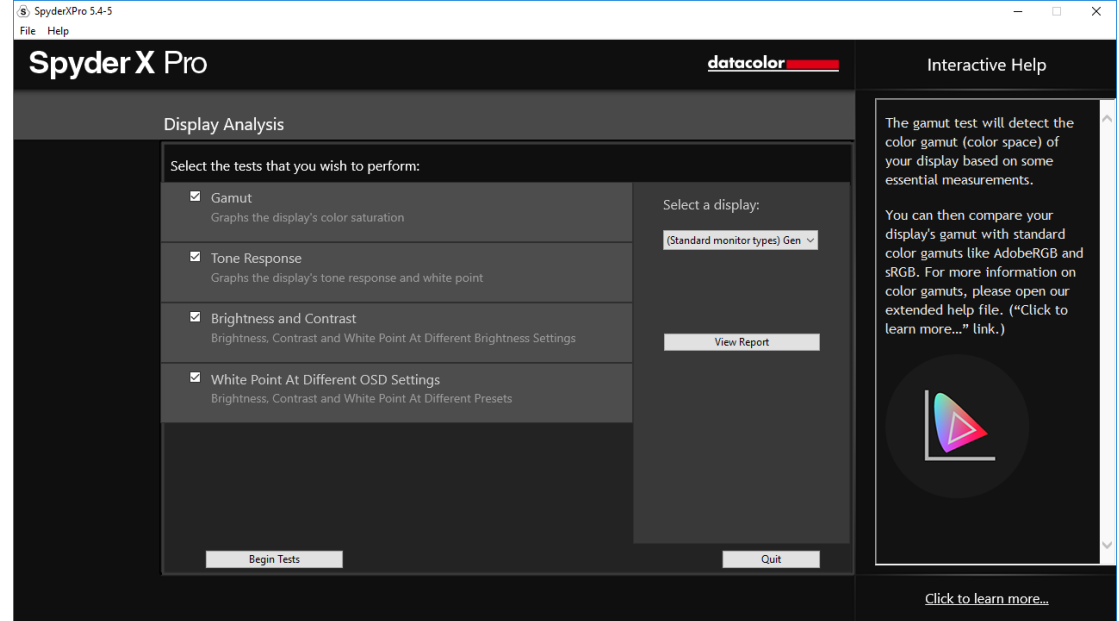

选择想要测试项目,单击"开始"。软件将引导您通过在哪里放置传感器,并指导 何时改变显示器上的亮度。

在执行亮度和对比度测试时,测试的第一部分要求使用的显示器亮度为 0%,一旦 点击"测量"按钮,将需大概 10 秒来执行测试。

完成后,可选择"查看报告"来查看所有测试的结果。

# 特性文件管理工具

此工具有完整的显示器配置文件控制功能,允许关闭、切换、删除和修改现有特性 配置文件。

单击任务栏/系统托盘中的图标。选择"配置文件管理"。

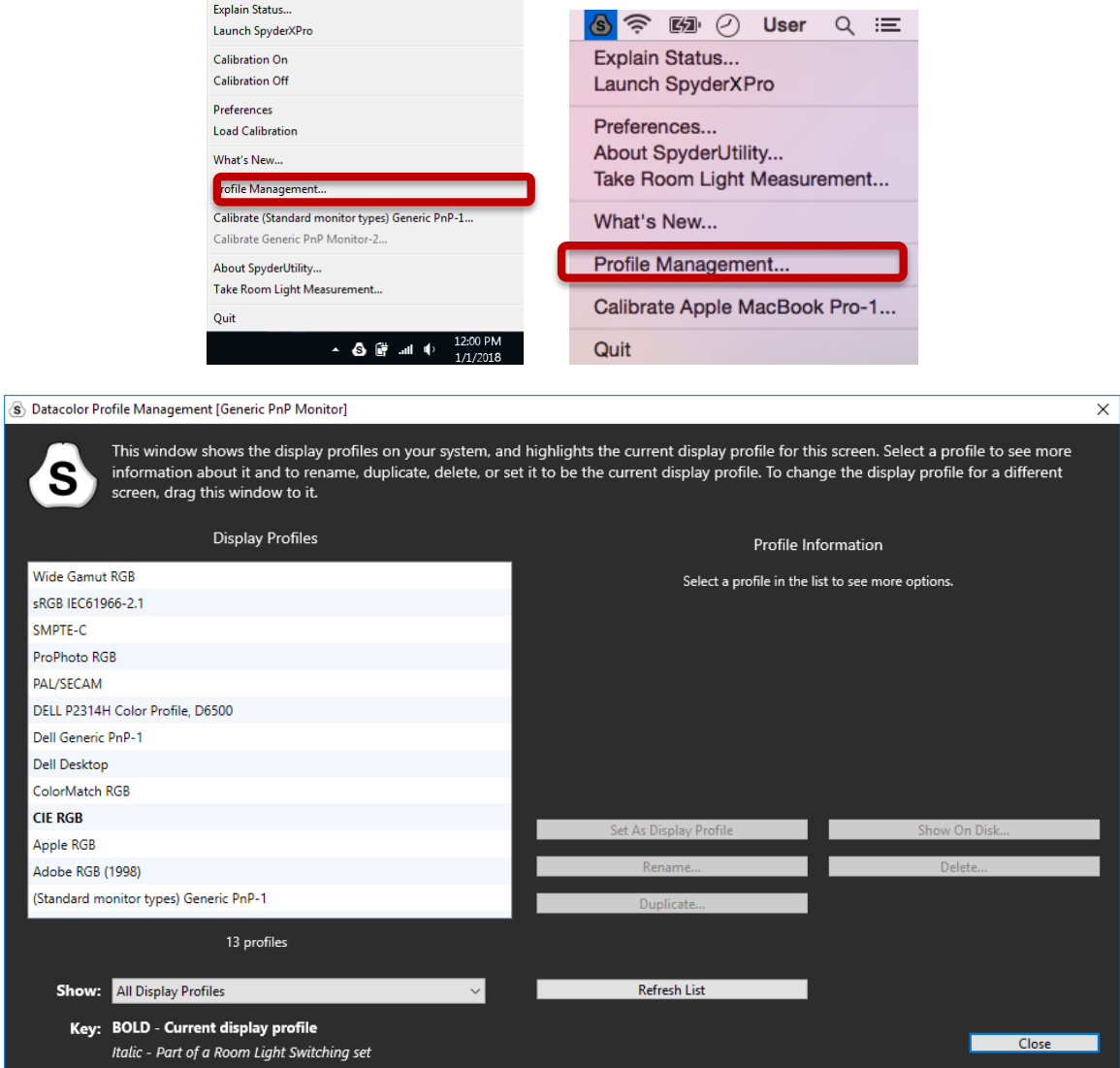

# SpyderX Elite 红蜘蛛 X

### 工作流程

在红蜘蛛 X 中,首先是选择工作流程,校准显示器或软打样/设备模拟。

首次使用软件,请务必选择"我的显示器"以正确使用其他所有功能。

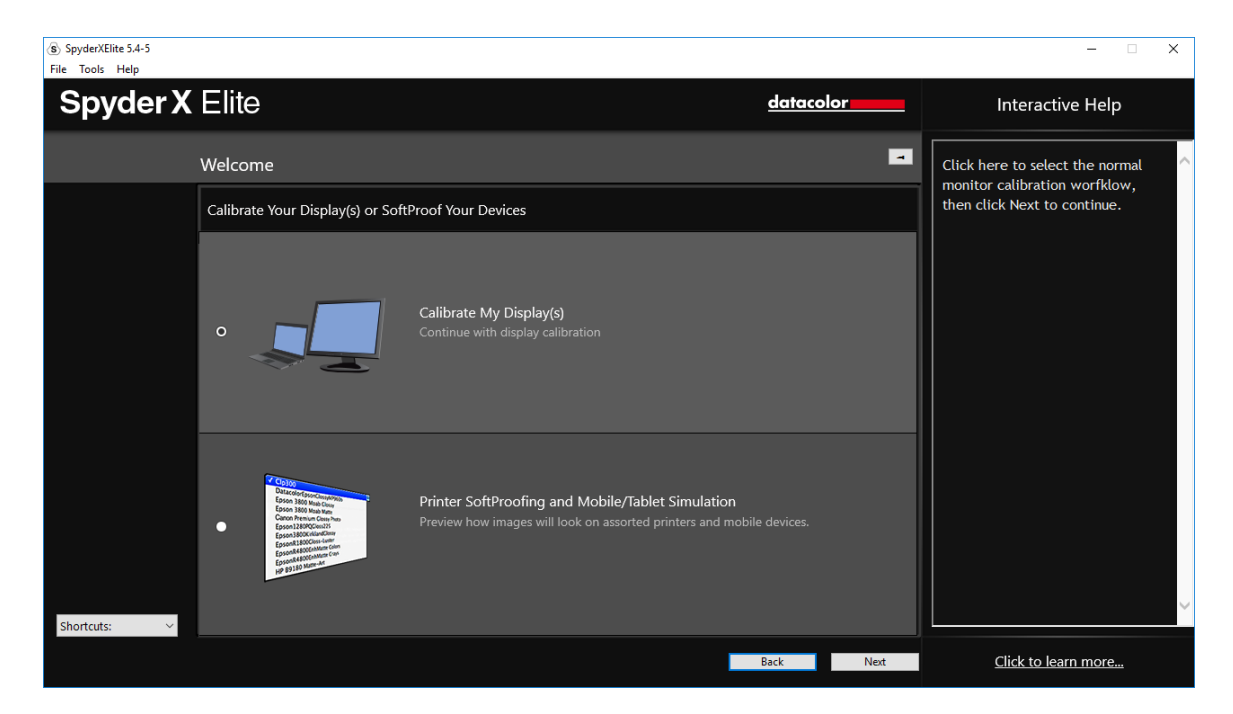

#### 欢迎页面

首次运行红蜘蛛 X 的软件时,看到欢迎页面。

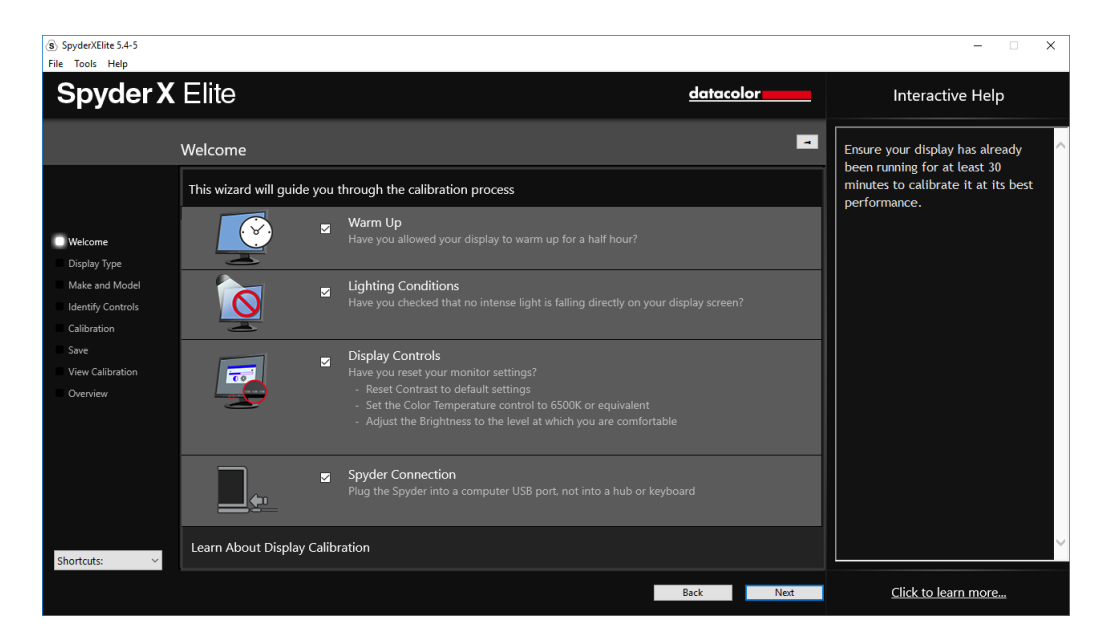

有 4 个需要选择的选项:

- 预热 校准开始前请确保显示器开机至少 30 分钟。
- 环境光照 请确保没有光源直射显示器,因为这可能会对您的校色产生影响。
- 显示器控制 如果显示器有这些控制选项,请确保设置为默认或等效出厂设置。
- 校色仪连接 确保您的蜘蛛校色仪已插入计算机的 USB 口, 最好用直插端口, 而不要用集线 器或延长线。否则可能因供电不足导致校色出错。

此界面的选项只有第一次运行软件时才会被激活。下一次运行软件时也会出现, 但 不需要再次选择。完成此步骤后,单击右下角的"下一步"按钮。
# 显示器选择

如果有多个显示器连接到计算机,则可以在此下拉菜单中选择要校准的显示器。该 软件将自动显示于选定的显示器以运行校准。

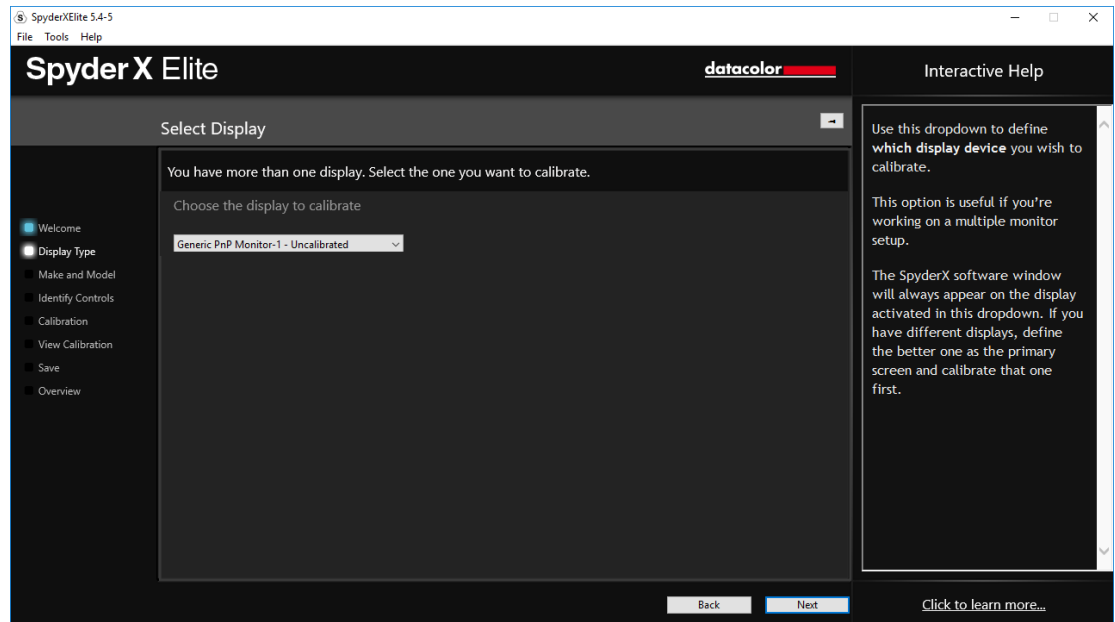

完成此步骤后,请单击右下角的"下一步"按钮。

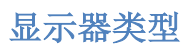

在这里,将选择使用的是桌面显示器或笔记本电脑屏幕。

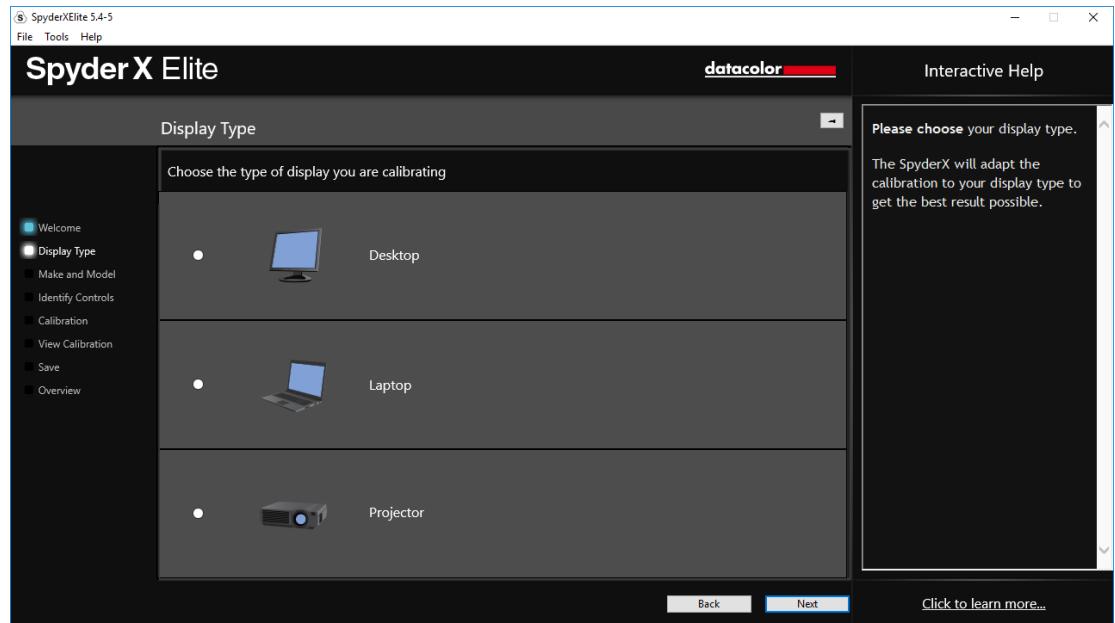

完成此步骤后,请单击右下角的"下一步"按钮。

# 显示器制造商型号

请在此界面中选择显示器的制造商并输入显示器型号。

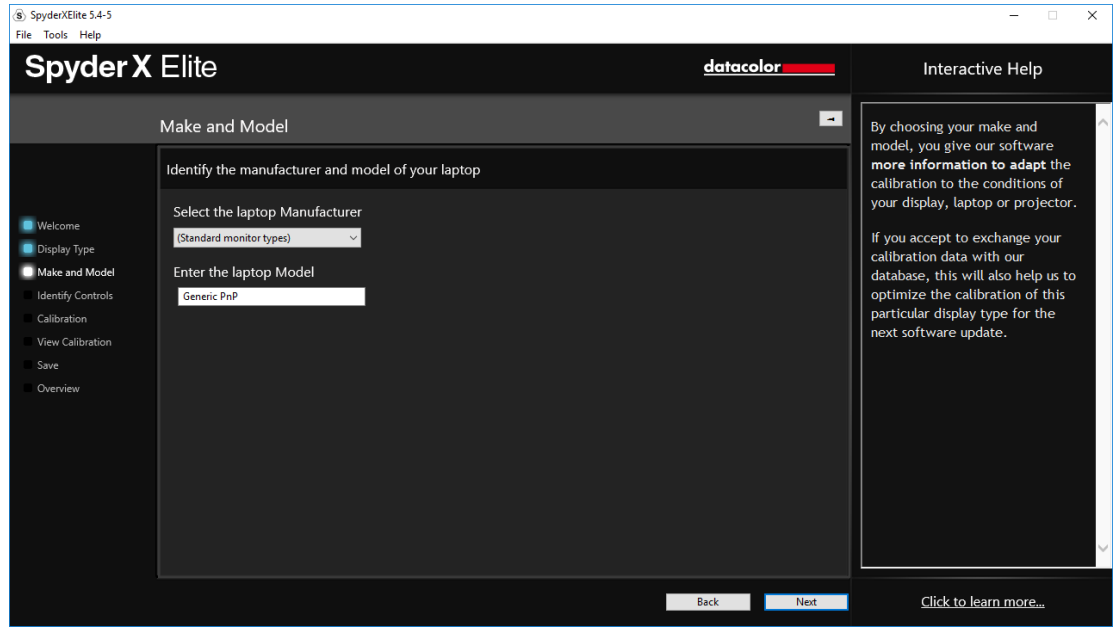

# 控制识别

在校准桌面显示器时,是否有亮度和色温控制的硬件控制设置。

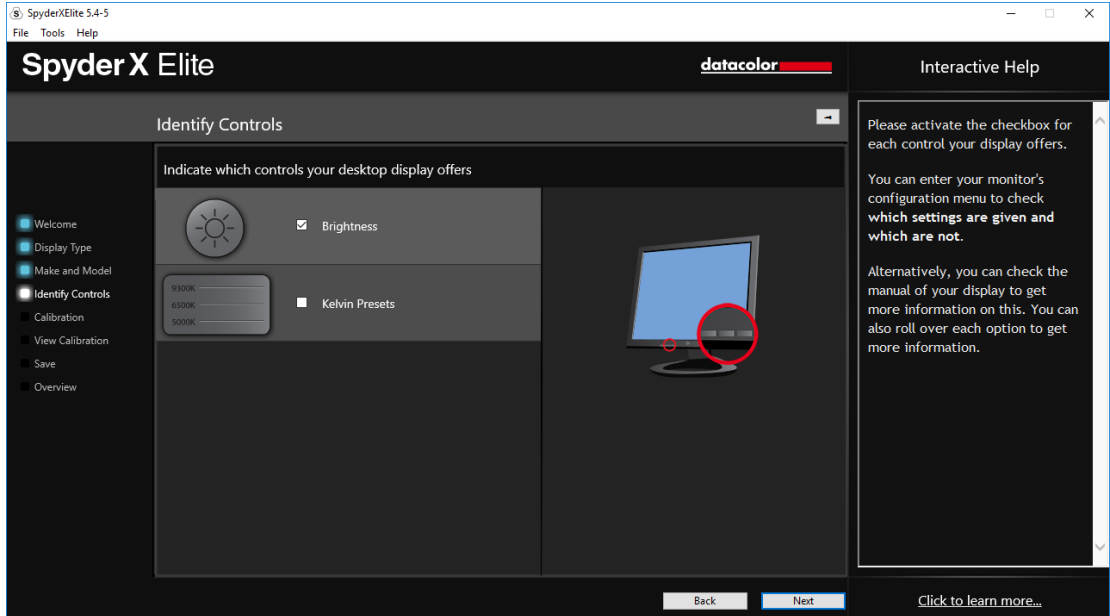

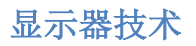

如果知道显示器的背光类型,请选择相应的类型后,单击"下一步"。

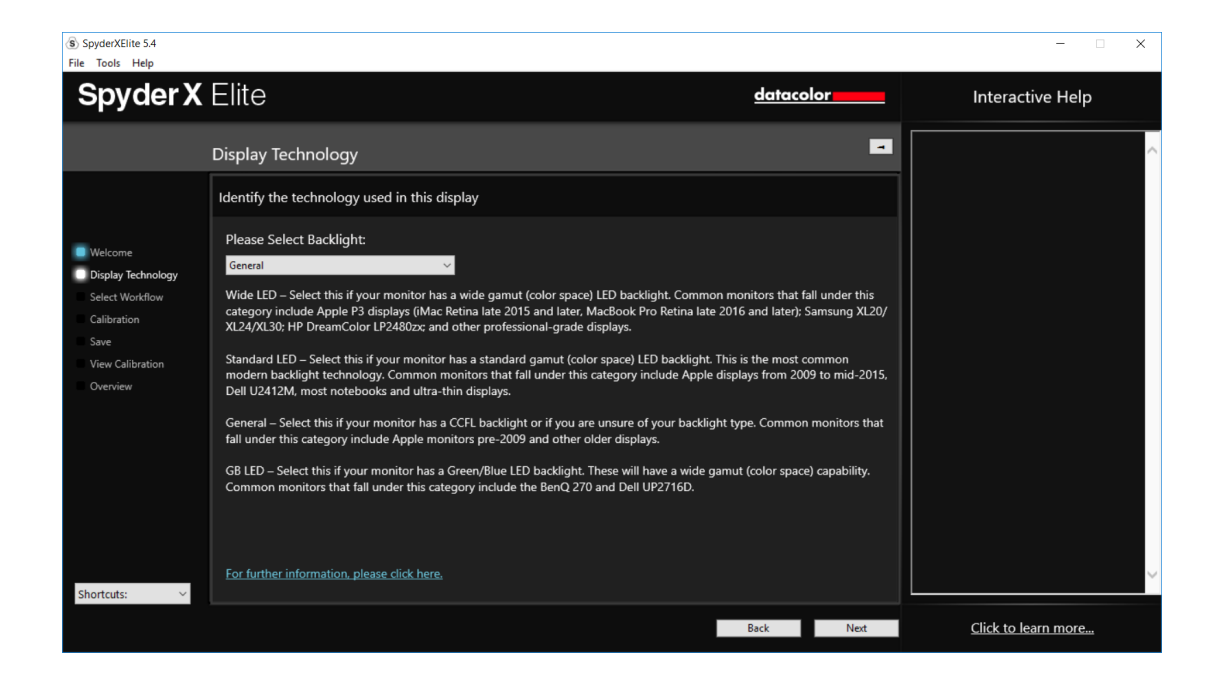

# 选择工作流程

在此处可以选择要使用的校准模式:

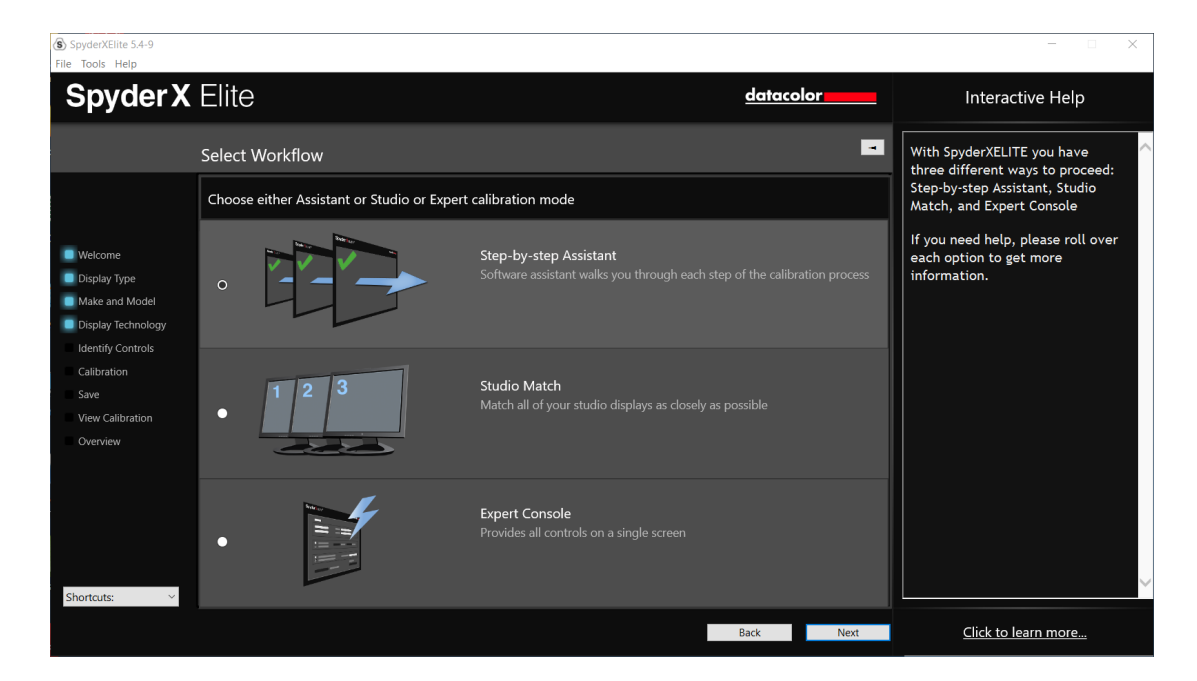

渐进式助手——软件助手将引导过程的每一步。

工作室匹配——尽可能匹配工作室的所有显示器。

专家控制台——在一个界面内提供所有可设置的参数。

# 渐进式助手

如果这是首次校准此显示器,此处会自动选择完全校准。总共三个选项可选,分别 是完全校准、重新校准、校准检查。重新校准是用于定期重新校准,校准检查是检 查显示器是否仍然准确。

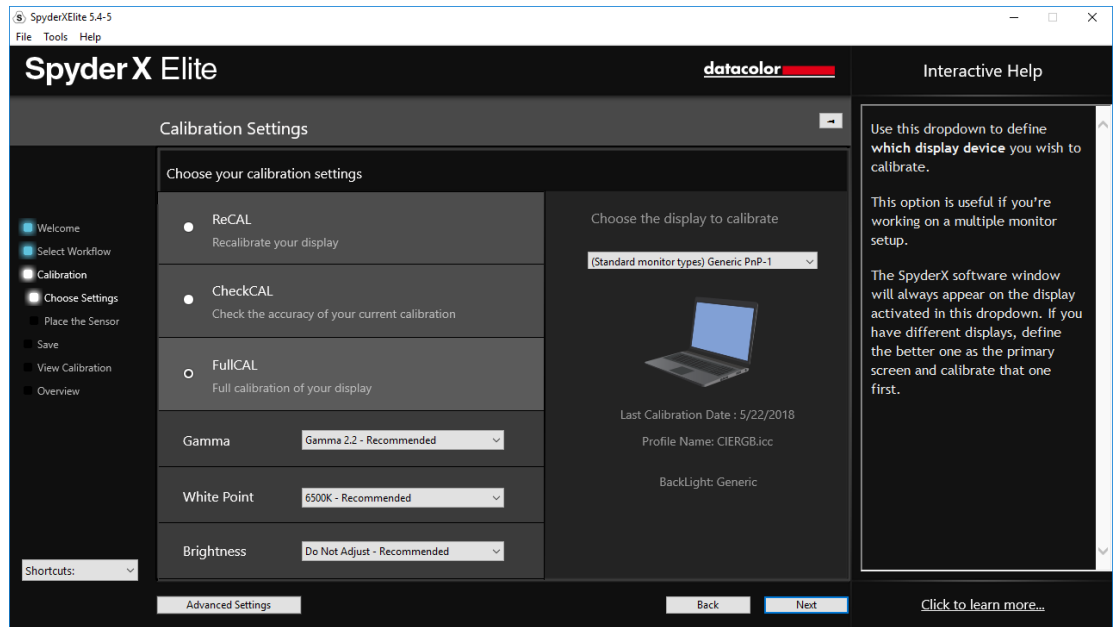

当前的目标设置,白点(色温)和亮度值。如要调整这些目标,请选择每个设置下 的下拉菜单进行更改。

左下角有一个"高级设置"按钮。

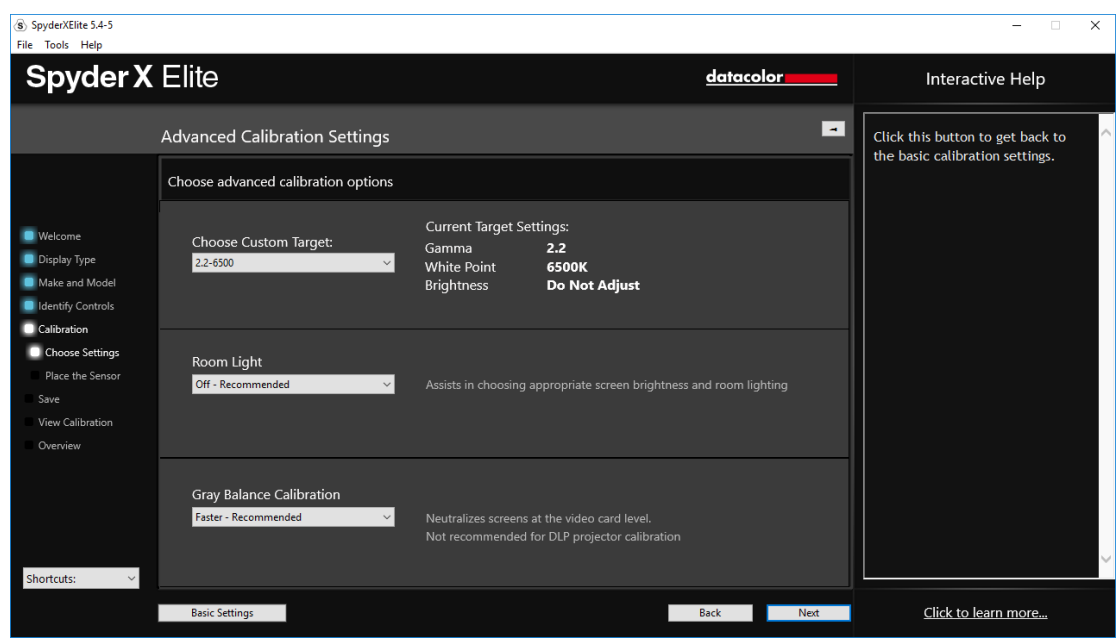

这里可以选择一个自定义目标参数,如白点、亮度以及视频图像工作流程。

此处还将选择是否让校色仪读取环境光,以帮助设置显示器的亮度。如果需要读取 房间的环境光,可以选择在检测到环境光更改时通知并建议进行新的校准,或者使 用自动切换。自动切换可以创建多个配置文件,并在环境光改变时自行切换。

请记住:必须通过 USB 口连接校色仪到计算机,以便进行测量,在检测到环境光改 变时才能通知您。

最后的下拉列表是灰度平衡校准。有更好、更快(推荐)和关闭三个选项。更好是 做一个迭代灰度平衡,会花费时间更久,但校准结果更准。更快将只执行校准所需 的最小灰度级别测量。关闭,仅在校准前投式投影仪时使用。

完成后,单击"继续"到下一阶段。

# 工作室匹配

使用该功能选择要匹配的显示器,尽可能获得在不同显示器上看起来一致的图像。

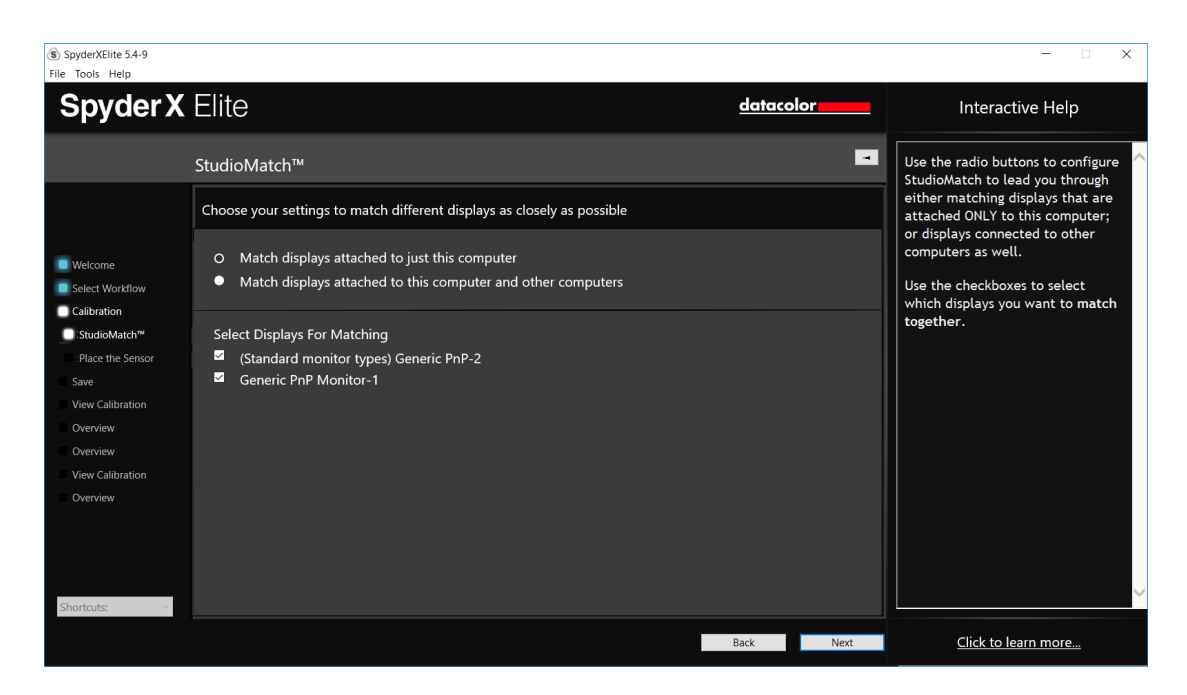

如果试图匹配来自另外一台显示器的话,请在此页面输入最低亮度值。如果还没有 匹配其他显示器,就暂时保留不填。

注:如有提示,对任何自动亮度特征进行调整,应尽量关闭显示器的自动亮度适应 功能。

单击"继续",软件要求测量室内光照水平,确保此时没有光线直射屏幕或校色仪 表面,继续单击"下一步"。

如果选择了室内灯光打开,该软件会读取环境光。把校色仪放置在桌面,点击下一 步,会看到当前环境光照明水平。请确保没有灯光直射在屏幕上。

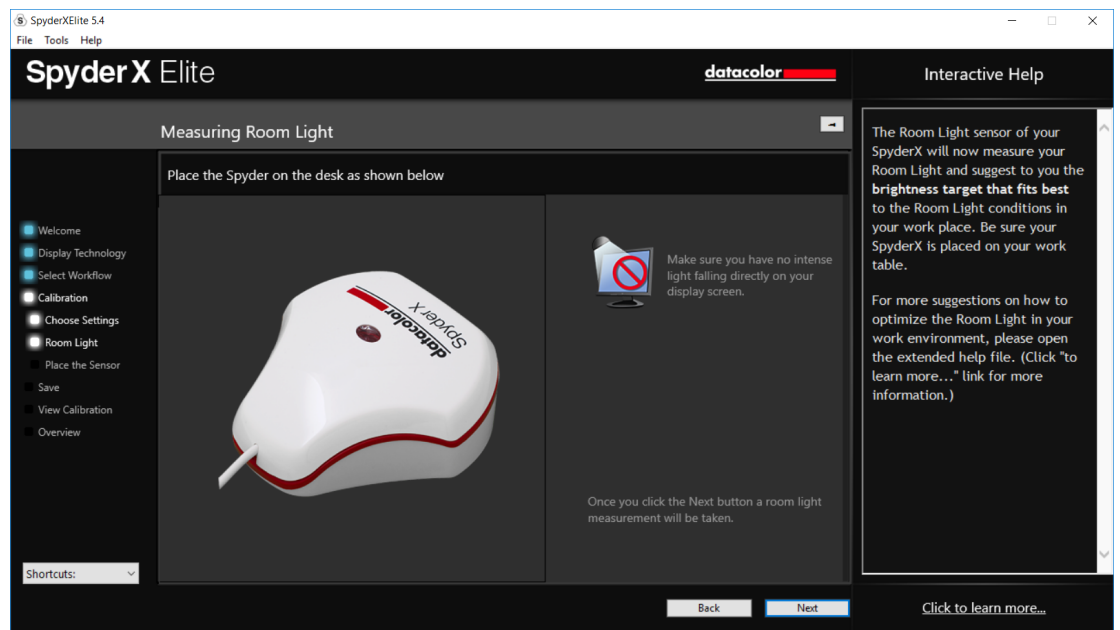

接下来,软件会给出需要匹配的显示器亮度数值。该软件将给出建议的匹配校色设 置参数如显示器需要设置的亮度。如果需要匹配不同显示器,也会给出建议的伽马 和白点参数。

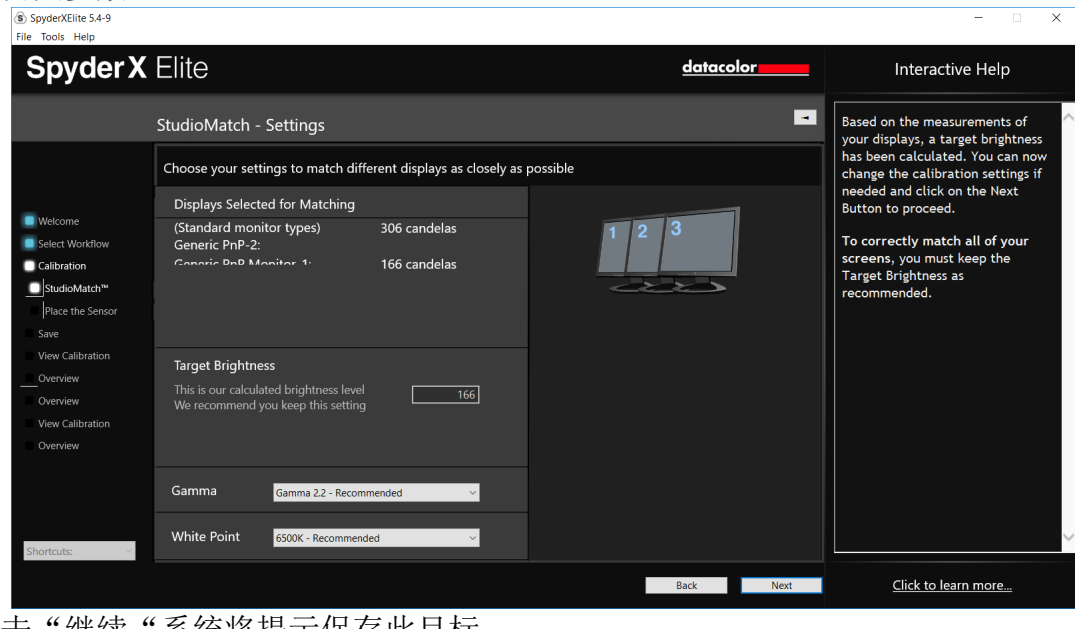

单击"继续"系统将提示保存此目标。

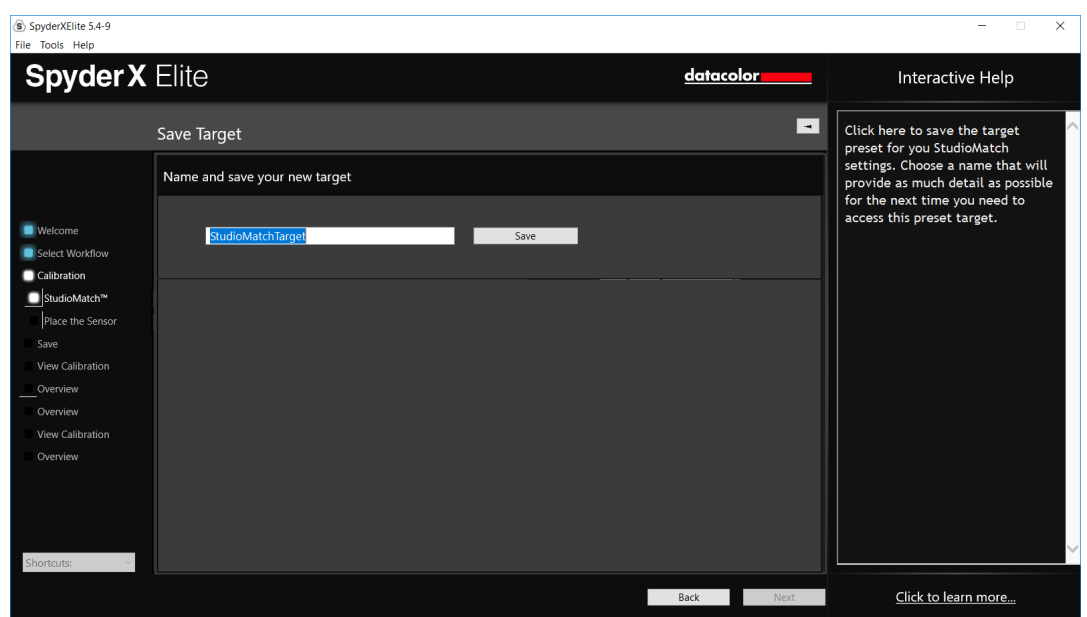

保存完成后,软件会提示目标文件的位置。如果是匹配连接到另一台显示器的计算 机,则将此文件复制到其他计算机,并在另一台计算机上选择使用此文件进行匹 配。

单击"继续"到新的页面,在工作室匹配中,在两套不同显示器上执行此操作。

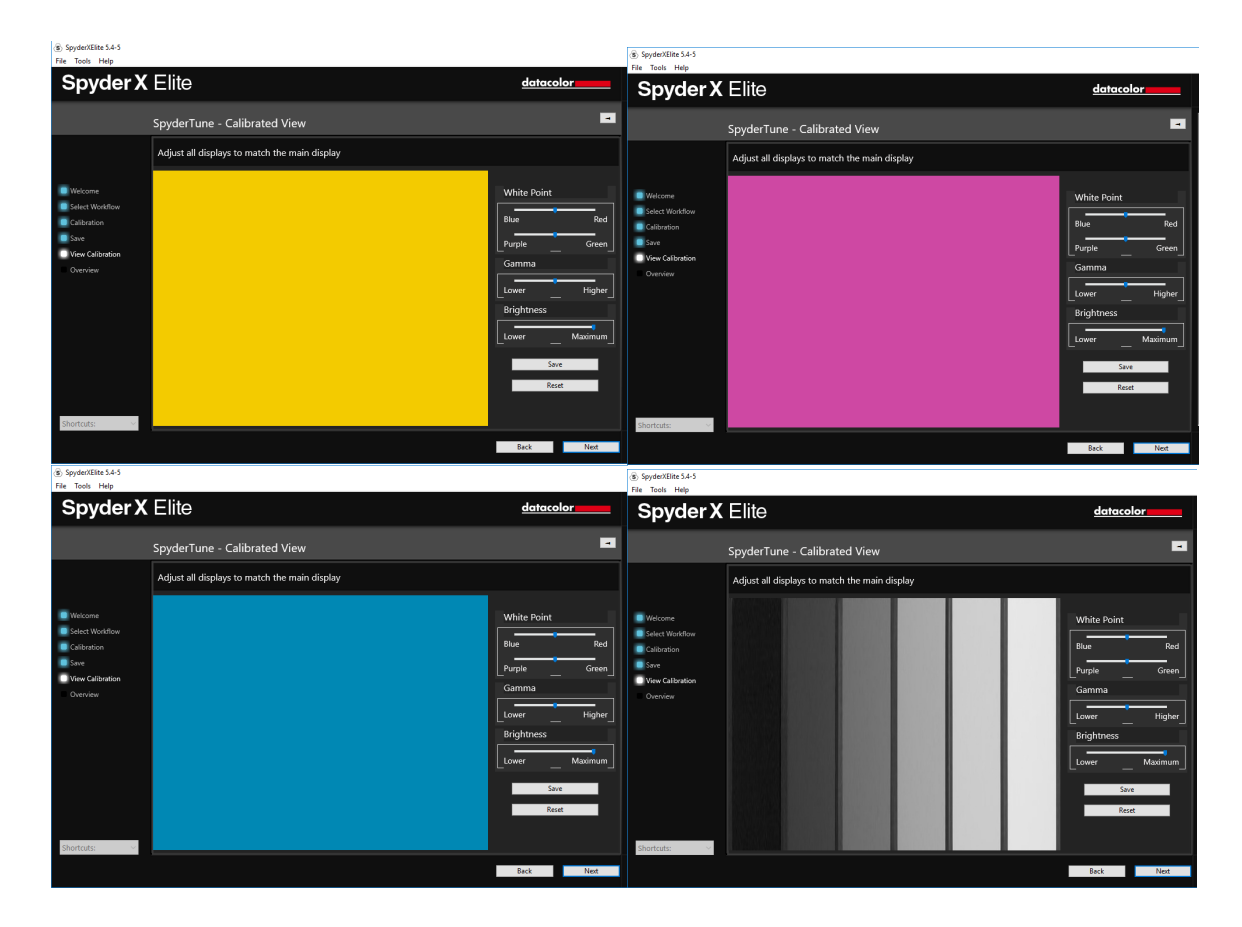

流程完成后,系统会提示根据色标调整显示器,共4个色标目标,然后才能评估最 终结果。

# 专家控制台

在专家控制台中, 可设置所有可能用到的校色参数。

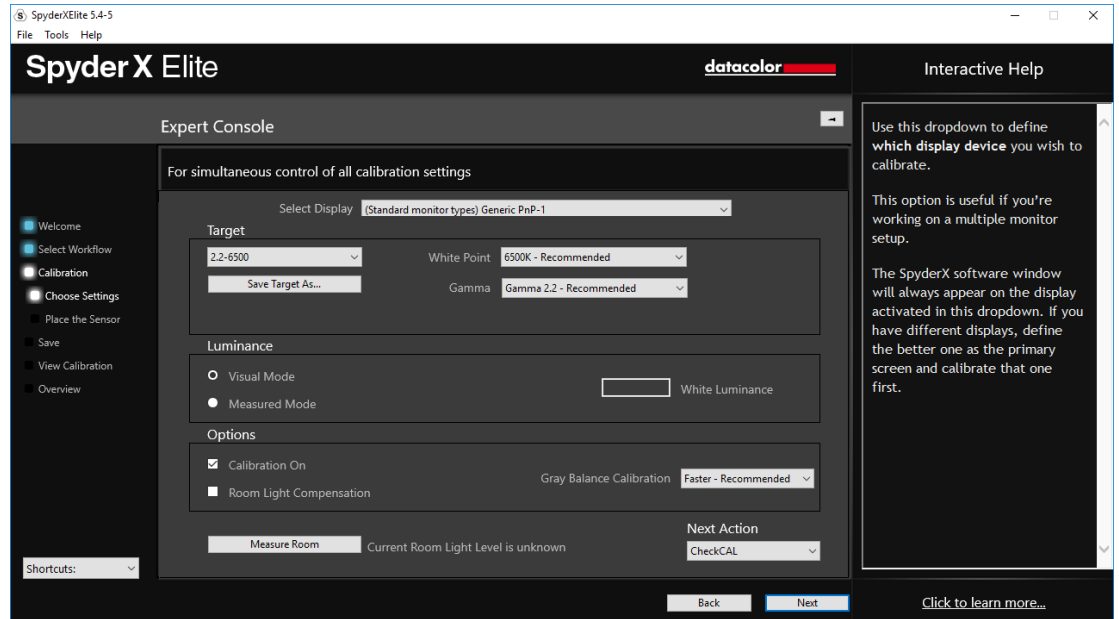

首先从下拉菜单中选择需要校准的显示器。下面可以选择先前创建的自定义目标, 也可从列表中选择标准目标,2.2—6500-120是通常使用的默认设置。也可以随时 更改为其他需要的目标参数。"白点"和"光度(伽马)"可以直接输入确切的数 值。

可选择"视觉"或"测量"模式。在视觉模式下,以室内的光照水平为主决定所需 的亮度目标。在测量模式下,可以输入自定义亮度单位作为校准目标。

在"选项"下,可以通过检查或修改来查看显示器与其他设备之间的关系。打开室 内光照补偿将允许读取室内环境光,以正确设置显示器的亮度对比度。最后是灰度 平衡,打开后会需要更长的时间,但校准结果更精准。选择更快是使用最小灰阶得 到更快的结果。

完成设置后,单击"继续"开始校准过程。

## 测量室内光线

如果选择了室内灯光打开,该软件会读取环境光。把校色仪放置在桌面,点击下一 步,会看到当前环境光照明水平。请确保没有灯光直射在屏幕上。

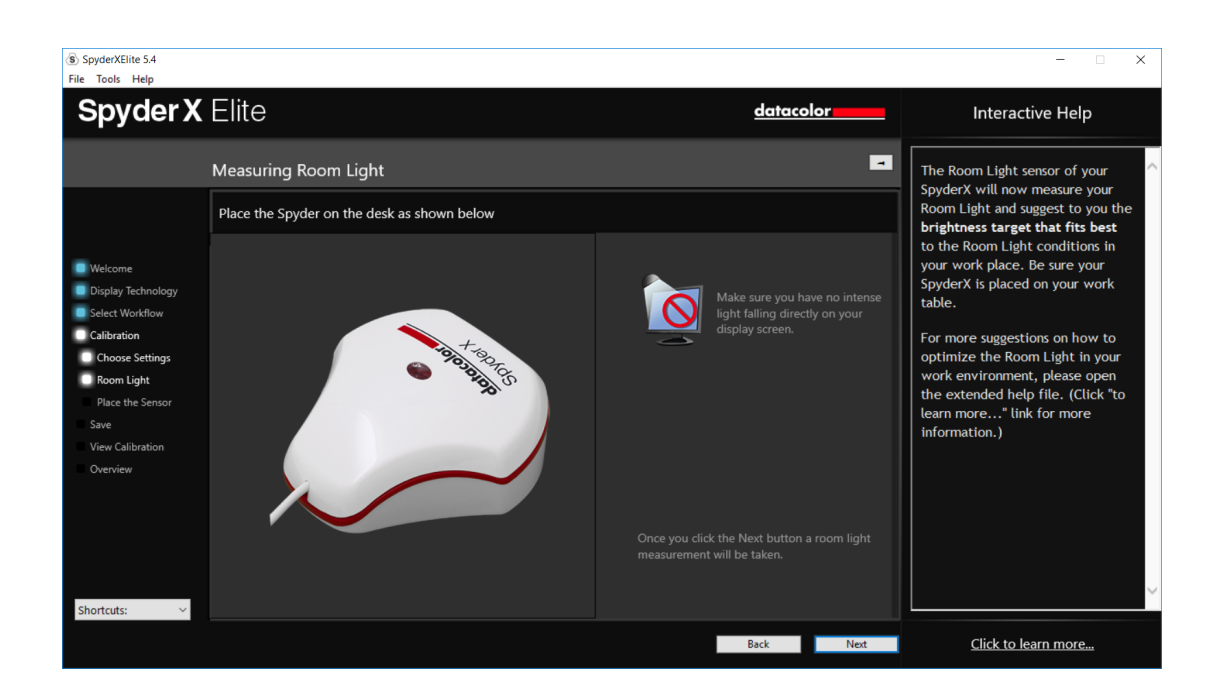

在读取完成后,软件会告知室内光线照明水平,分别是:非常低,低,中等,高, 非常高。

该软件将在这里推荐目标设置,以及根据房间的照明水平。您可自行选择接受目标 推荐或使用已经设置的目标参数。

单击"下一步"跳转到下一窗口。

# 校色

如果前面选择了室内光照打开或自动设置,会弹出一个对话框,要求在校色开始前 调整好亮度。

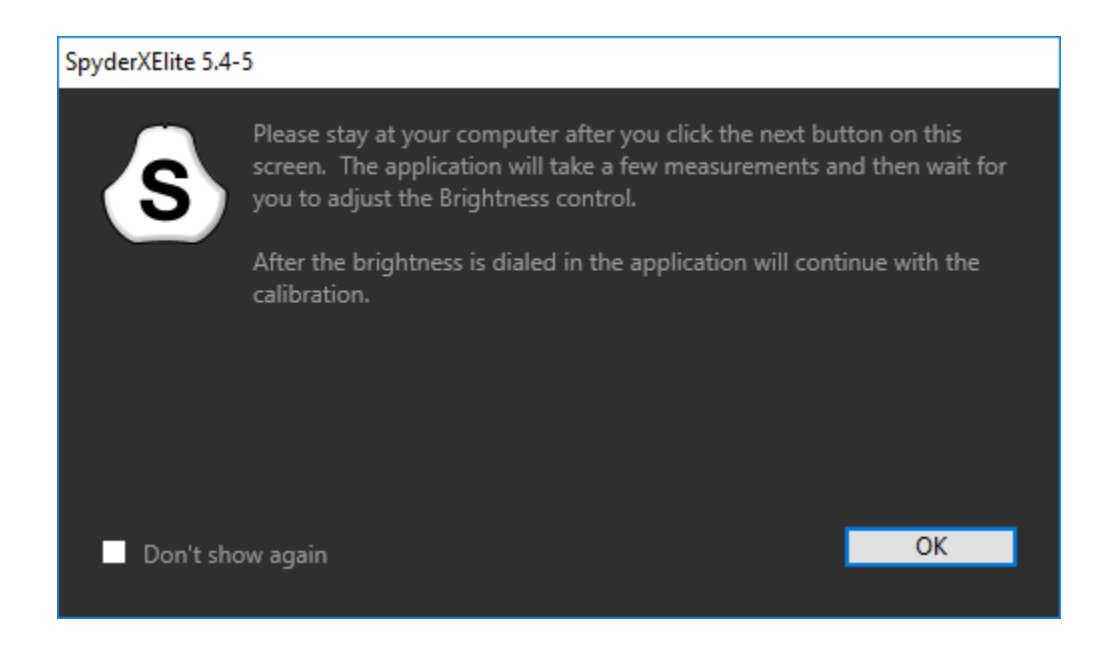

此处显示如何放置校色仪的位置。打开传感器的保护盖,作为配重保持在合适的位 置上,并放置校色仪在所示位置。建议稍微向后倾斜显示器,这样校色仪可以紧贴 显示器,不要在校色过程中移动校色仪否则可能导致出错。

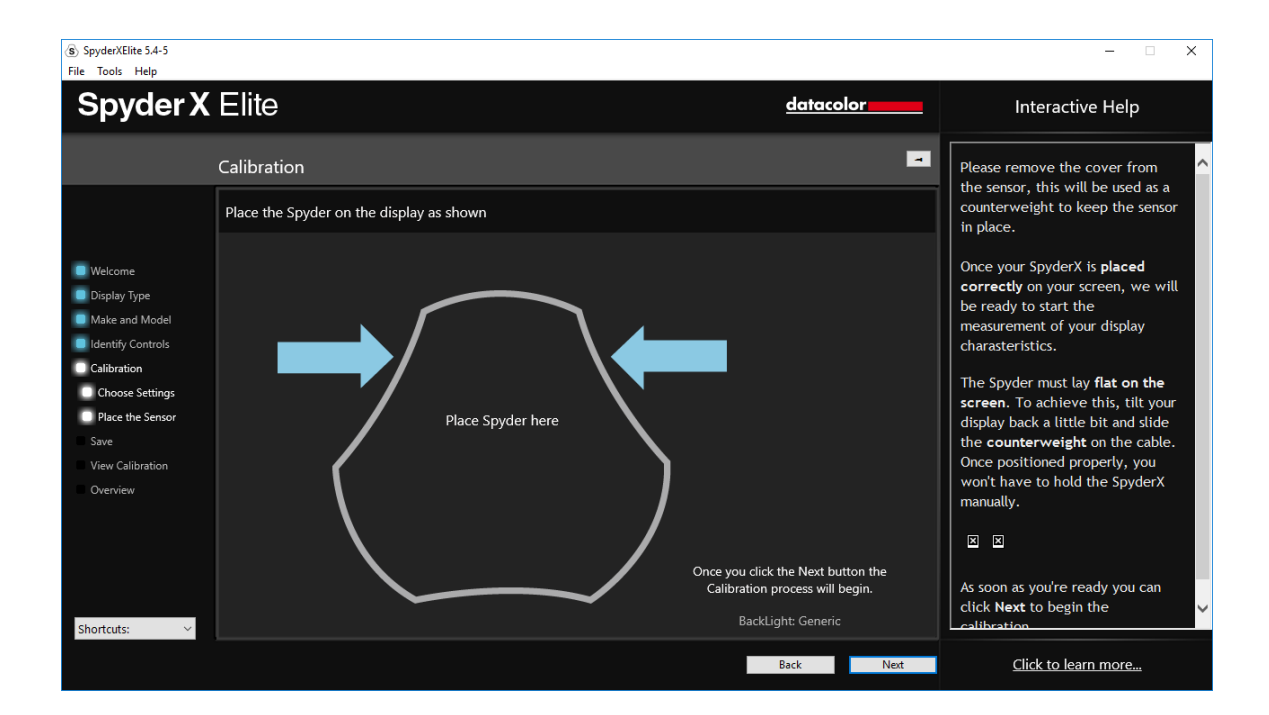

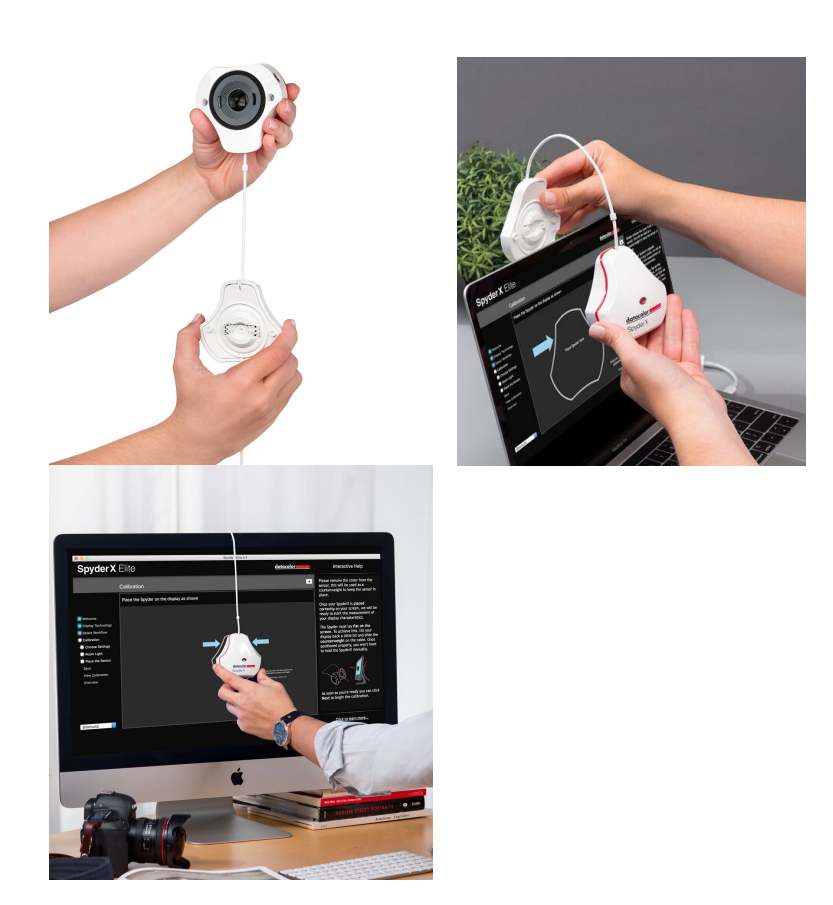

校色仪就位后,单击"下一步"进行校准。屏幕上会出现一系列色彩标定,这一过 程大概需要2-3分钟。

如果您选择了亮度水平调整或自动,校色过程会中间停止,并要求您调整您的显示 器亮度到建议的水平。调整完成后,点击"更新"按钮,校色仪会再次检查亮度水 平,看是否接近理想的亮度设置。

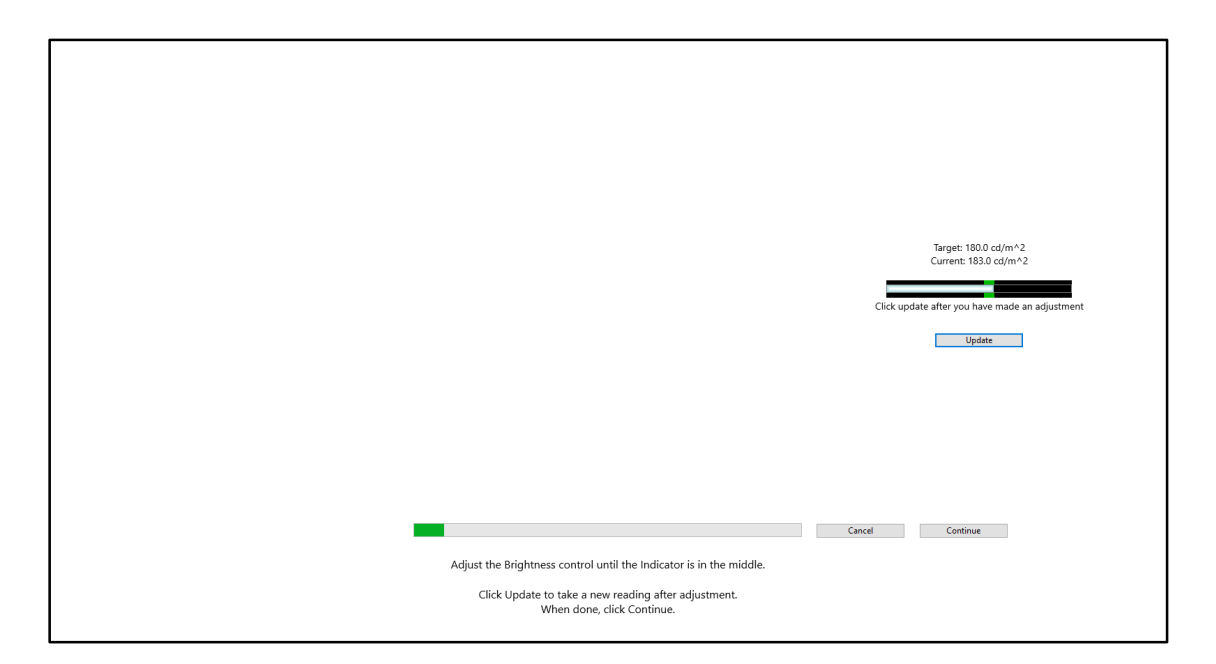

在亮度指示的绿色区间内时,可以按下"继续"按钮。这之前可能需要反复调整几 次显示器的亮度,请尽量接近目标,虽然它可能不会完全跟预设亮度值一致,但只 要在误差允许的绿色范围内就可以。

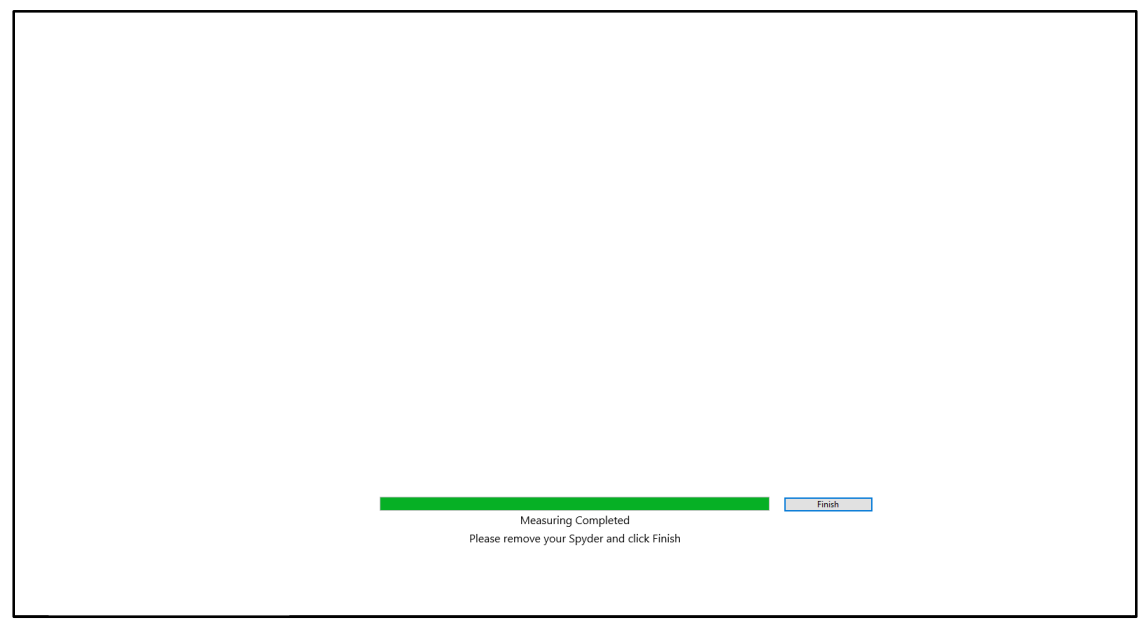

当测量过程结束,点击"结束"按钮。

# 保存配置文件

当校色完成后,保存文件窗口

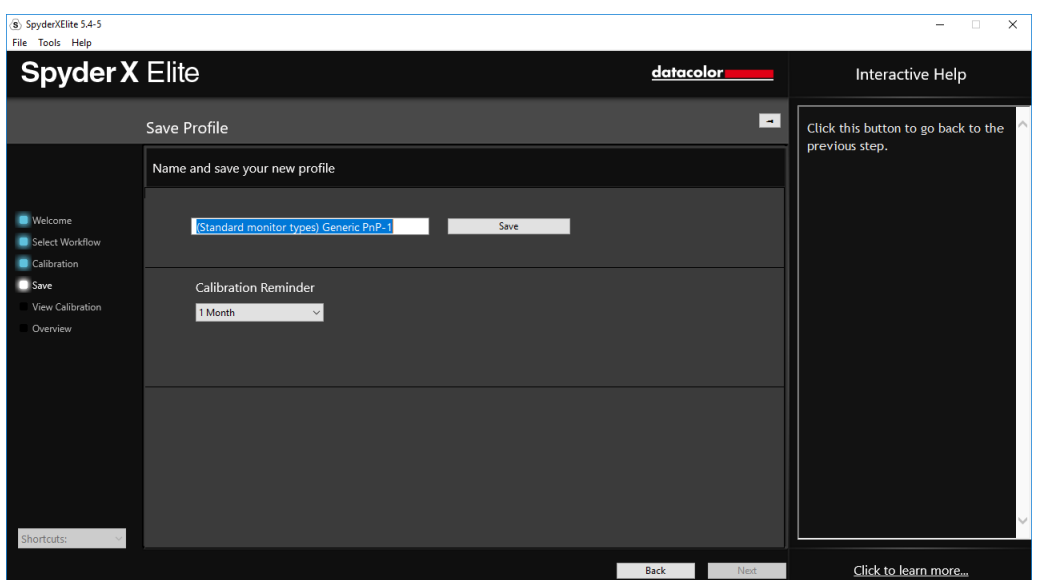

输入配置文件名。下面是一个我们认为比较好的示例: "Model\_yyyymmdd(date)\_ver1" XXXX\_20190216\_ver1 (显示器型号\_日期\_色彩版本) 建议不要使用中文否则可能导致调用特性文件出错。

您还可以设置醒您何时重新校色。我们建议每2周一次。

点击"保存"。

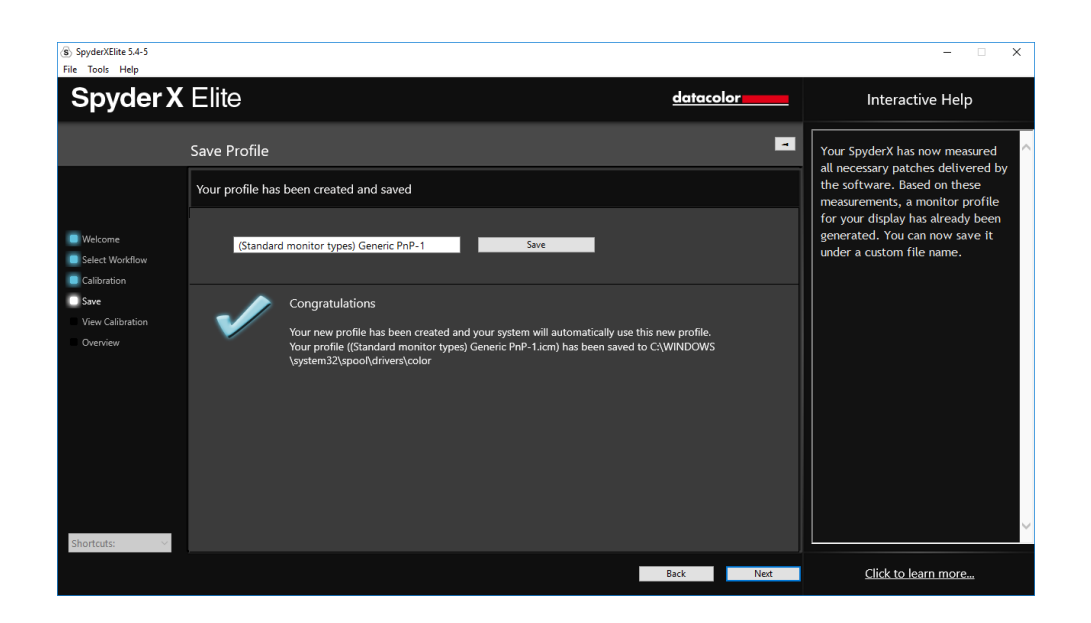

# 重新校准

在进行完全校准后,可以重新校准,这个过程更为省时且不需要重新设置。从重新 校准窗口中选择后,会以已经设置好的参数进行校准。

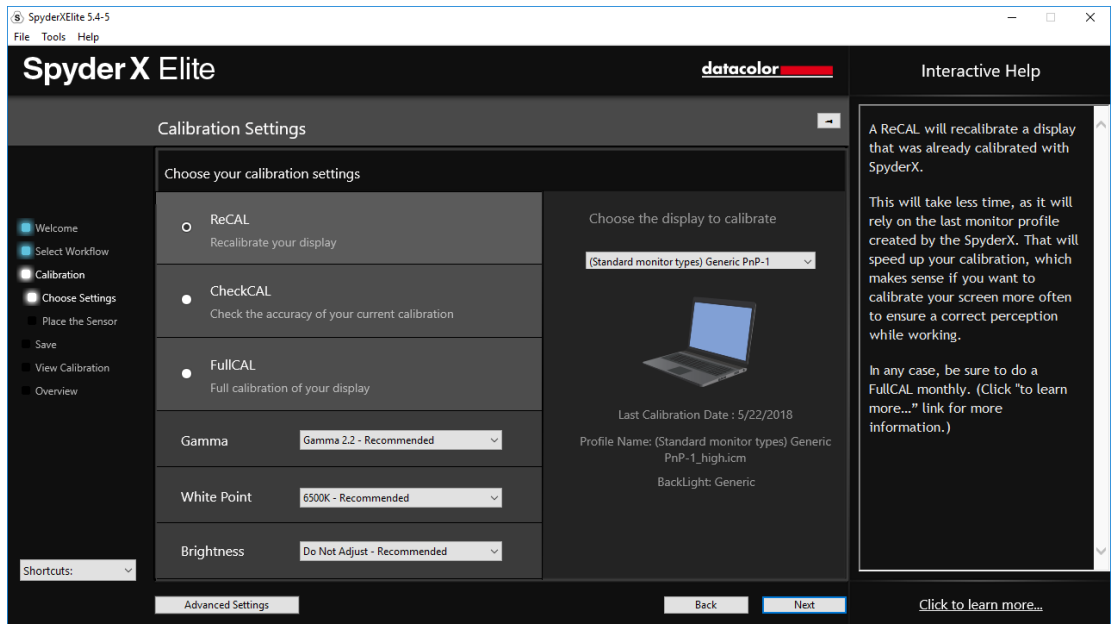

# 一键校准

可以使用快捷校准方法辅助进行校准。单击任务栏/系统托盘中的图标,选择想要 校准的显示器,像往常一样完成校准过程。

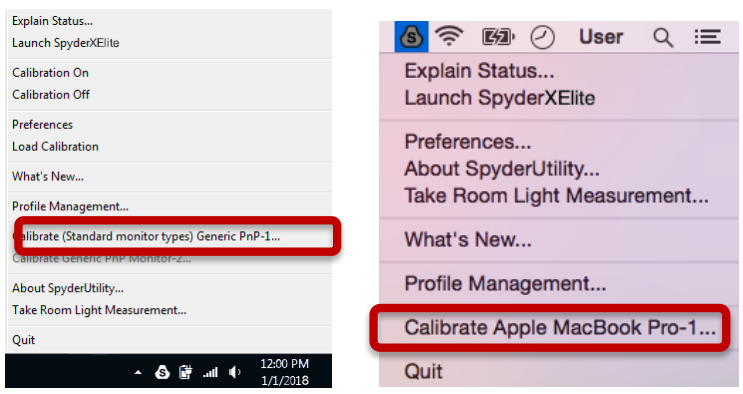

注意:只有完成完全校准后,才能进行重新校准。

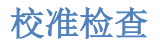

快速检验您的显示器是否需要重新校准:

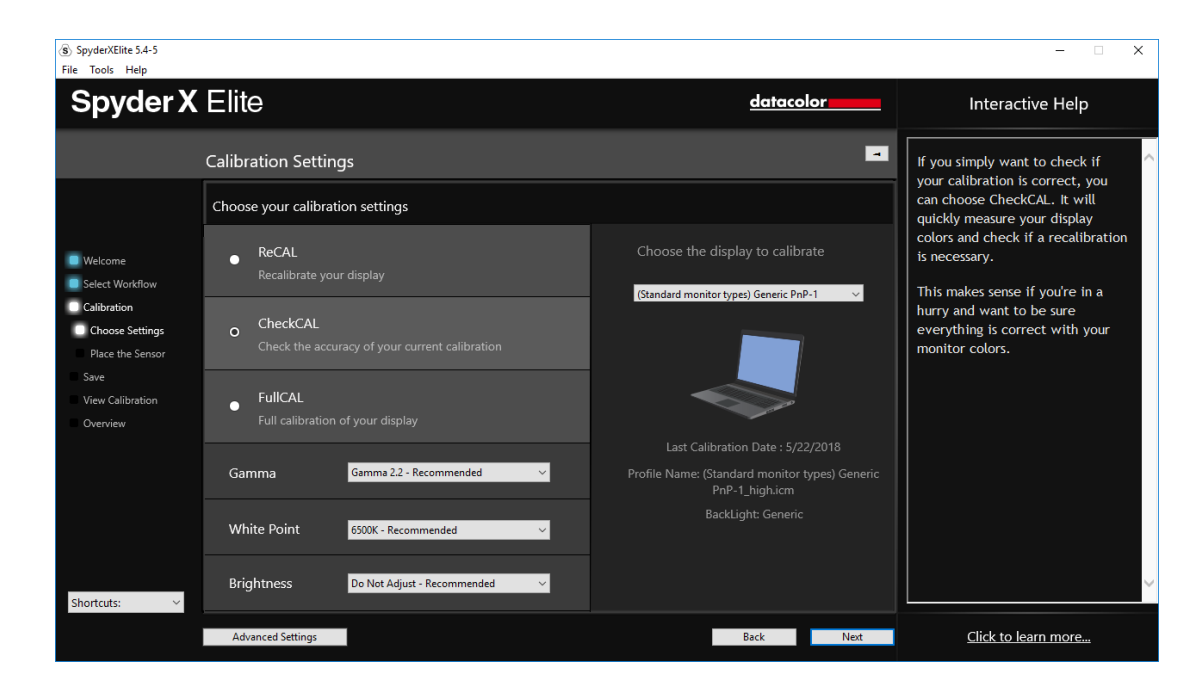

使用少量的色标测量,或其他测量来知道是否需要重新进行校色。

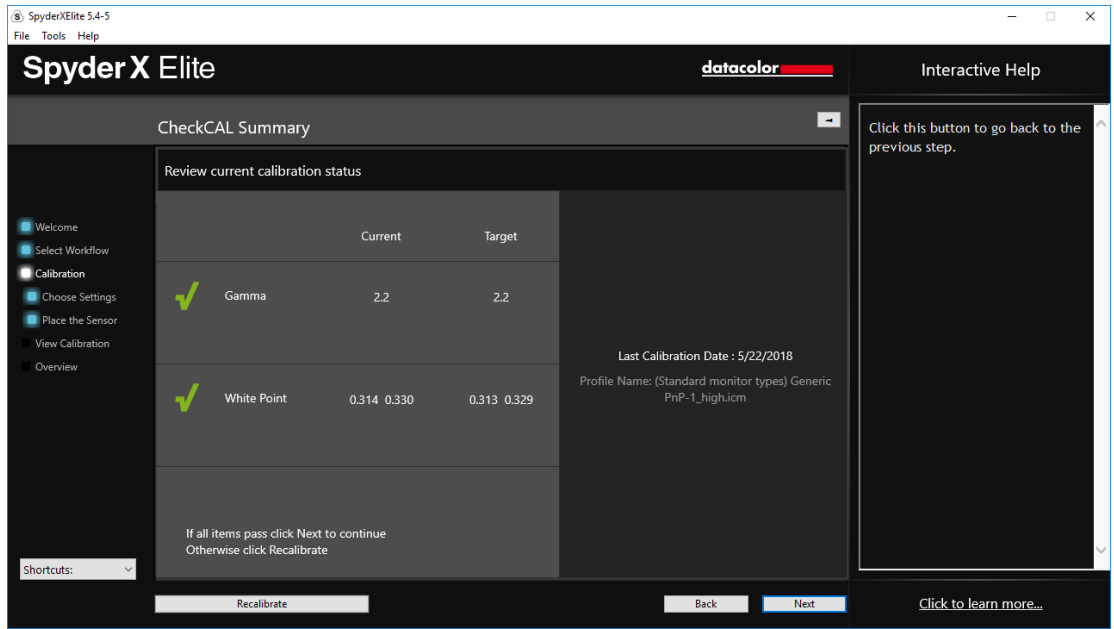

# 校色前后对比

此处允许点击"切换"来查看比较校色前后的效果。

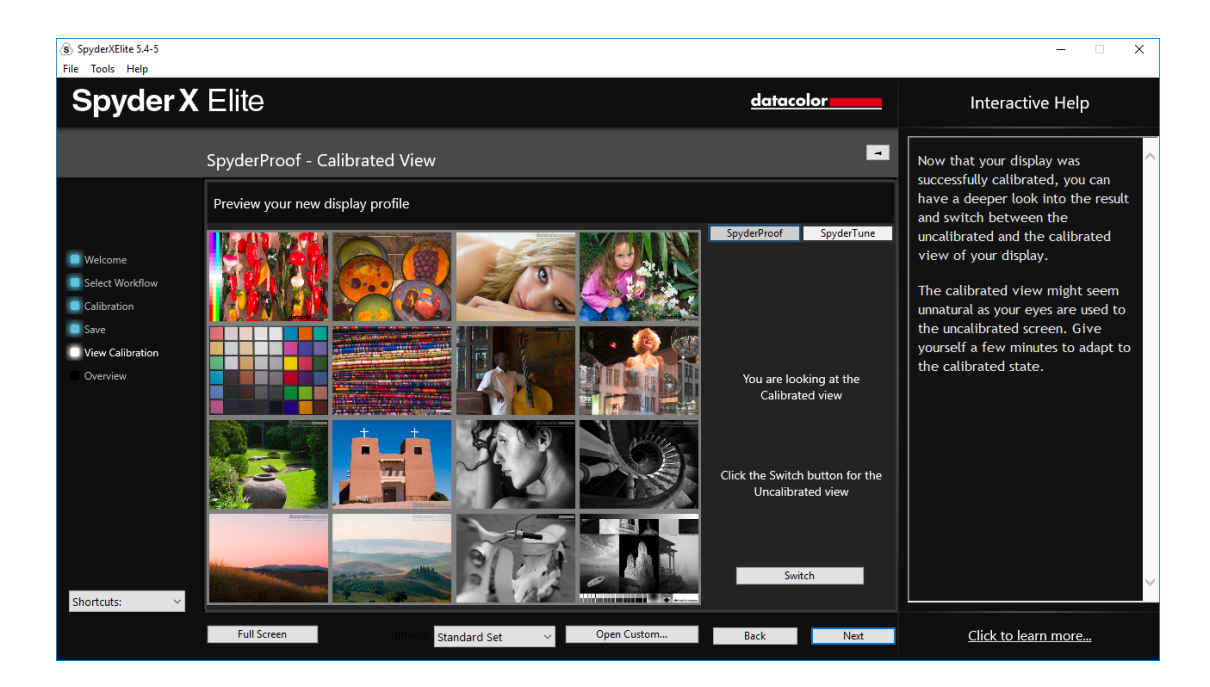

在图像上点击以放大图像,获得更多更详细的图像细节,针对校色前后对比。

在底部有一个下拉式菜单,可以选择使用默认图像的标准集或自定义图像来查看。 也可以单击"自定义"按钮来选择图像,甚至可以拖放图像到窗口显示。支持使用 JPEG格式或TIFF格式。

还可以通过点击左下角的"全屏"查看全屏图像。

## 视觉调整

当需要匹配不同技术的显示器,才需要这些设置。因为这会改变校色结果的精确 性。

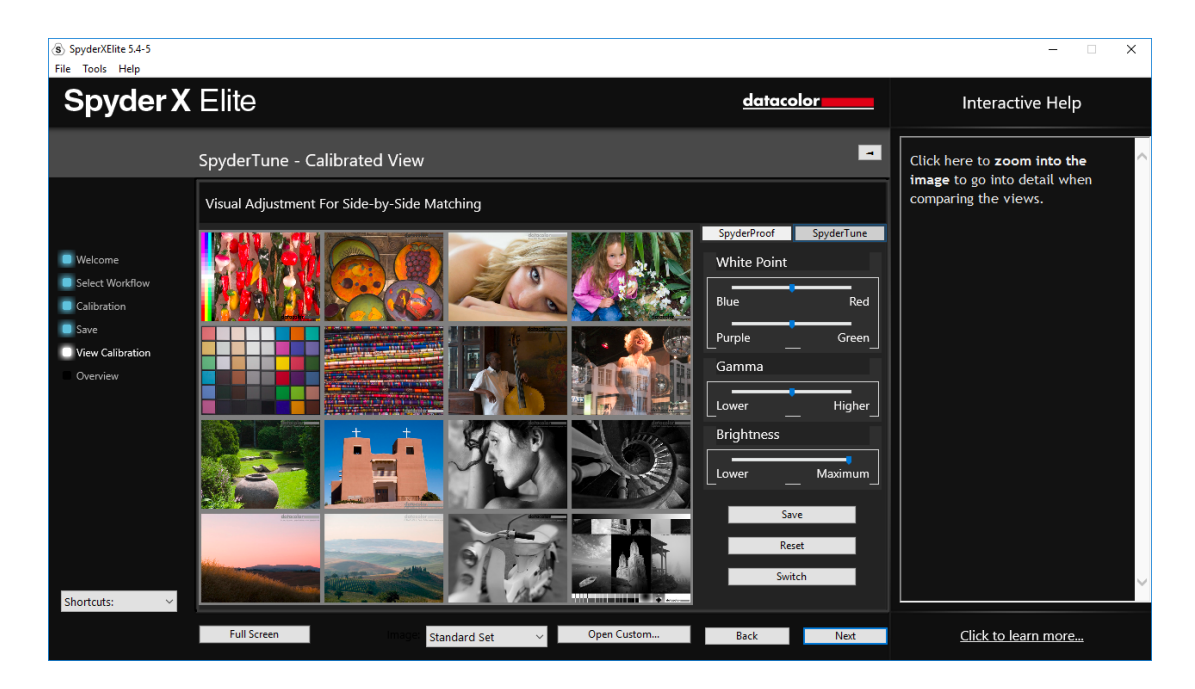

匹配多个显示器时,如果使用的显示器用了不同的背光和面板,那么匹配工作就会 非常复杂。这就是自动化功能的瑕疵。

只有在绝对必要的情况下才使用视觉调整,这会改变校色结果的精确性。因此,这 是为了匹配不同屏幕的妥协。

● 同色异谱

人眼在观看多种光谱分别时无法适应。因为眼睛中的感色器官在不同光线下无法获 得正常的色感,即使仪器测量的光谱有同样的数值。这也被称为同色异谱现象。

● 视觉调整滑块

在视觉调整中,可以将白点偏移为红蓝/品绿,此外可以更改伽马和亮度值。

l 哪些显示器应该调整

建议使用更好的显示器作为主显示器,并只更改副显示器的视觉调整来匹配主显示 器。

l 切换

一旦完成了校色,通过点击"切换"可以查看校色前后的对比。

● 保存

如结果和预期一致,不同显示器的匹配效果合适,则可点击"保存"按钮以使用新 的视觉调整效果。

● 复位

如果调整出错,可以单击"复位"按钮,将校准重置为初始状态。

# 配置文件预览

此处可以看到当前显示器的色域,并与行业标准色域进行对比。也可以选择此前生 成的配置文件进行对比。

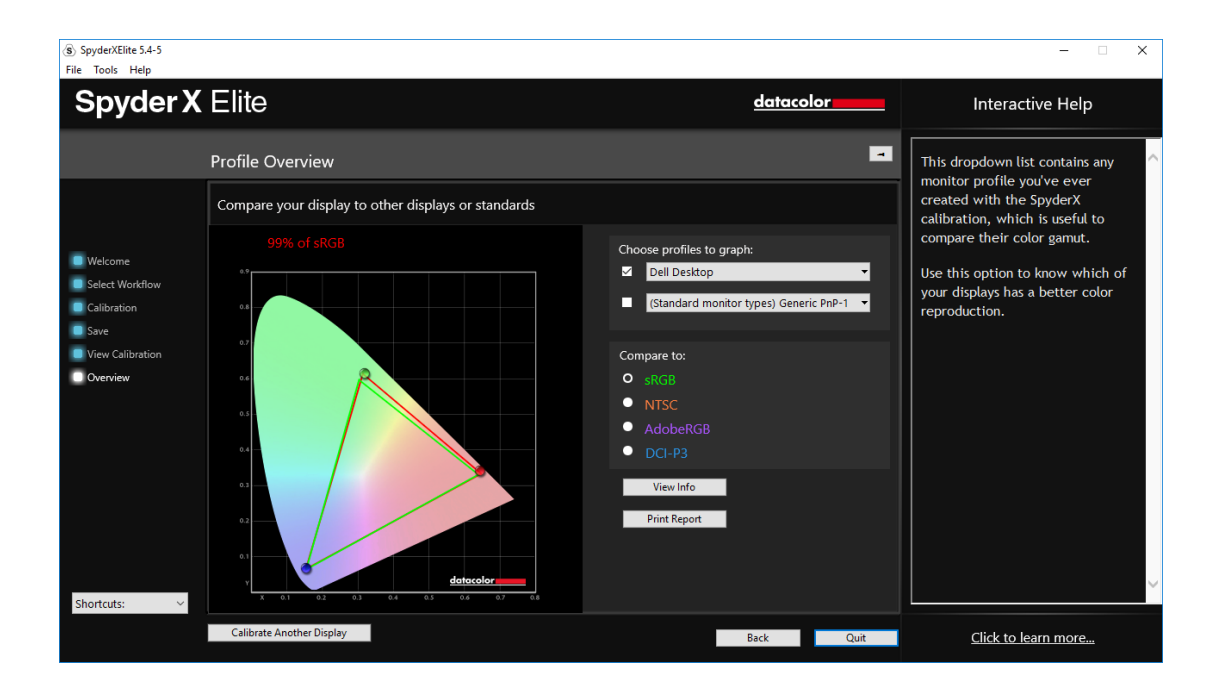

完成后,可以点击退出。或校准另一台连接到此计算机的显示器。

# 快捷键

软件窗口的左下角的下拉菜单中可以快捷访问:显示器类型,校色,专家控制台, 视觉调整,工作室匹配,软打样和显示器分析。

## 显示器分析

由 6 个项目组成,在显示器上运行测试以了解显示器的优缺点。

- 色域
	- ◆ 图像显示的色彩饱和程度
- 色调响应
	- ◆ 图像显示的色调响应和白点
- l 亮度和对比度
	- ◆ 不同亮度设置下的亮度、对比度和白点
- l 不同设置下的白点
	- ◆ 在不同预设下的亮度, 对比度和白点
- 屏幕均匀性
	- ◆ 显示器屏幕亮度和色彩的均匀性
- 色彩精度
	- ◆ 分析显示器显示不同色彩的准确性

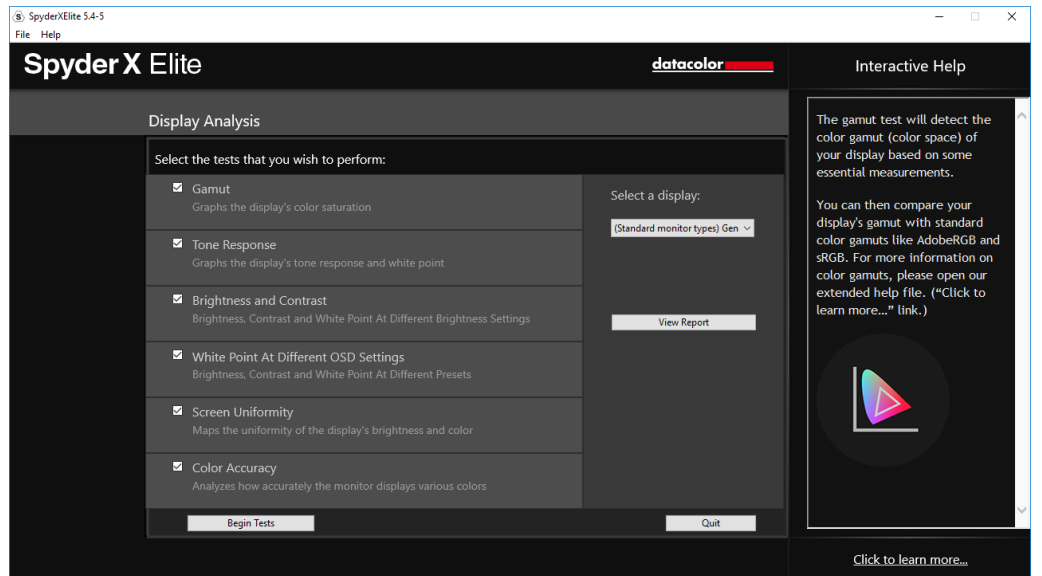

选择想要测试项目,单击"开始"。软件将引导您通过在哪里放置传感器,并指导 何时改变显示器上的亮度。

在执行亮度和对比度测试时,测试的第一部分要求使用的显示器亮度为 0%,一旦 点击"测量"按钮,将需大概 10 秒来执行测试。

完成后,可选择"查看报告"来查看所有测试的结果。

软打样/设备模拟

改进了"屏幕到打印"的工作流程匹配工具,模拟图像在任何打印机或设备上的呈 现效果——包括家庭用打印机、在线或零售打印机以及某些移动/平板设备。

启动软件,在欢迎页面选择"模拟软打样和移动/平板设备

如使用的是家用打印机,可以直接使用已经安装好的 ICC 特性文件。如果需要使用 其他打印,建议使用打印蜘蛛。

如需对零售或在线打印服务商进行筛选,可以在其网站下载打印机的 ICC 文件。然 后单击左下角的"安装文件"。

如需模拟移动/平板设备或其他常见配置文件,我们提供了安装实例配置文件的可 选步骤。(该选项将在下一步出现)

点击右下角的"软打样"打开页面。在预览列表中添加 JPEG/TIFF 图像文件, 以模 拟打印机/设备输出。然后从屏幕底部的列表中选择一个特性文件来模拟所选的图 像。

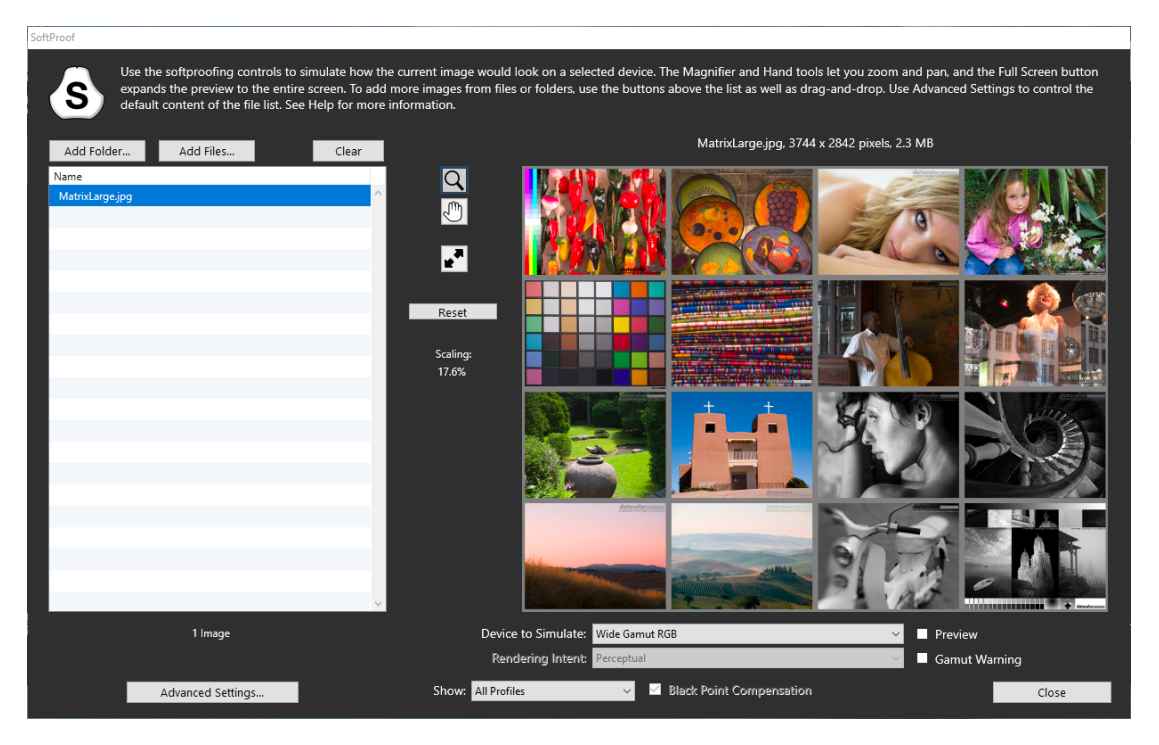

# 配置文件管理工具

此工具有完整的显示器配置文件控制功能,允许关闭、切换、删除和修改现有特性 配置文件。

单击任务栏/系统托盘中的图标。选择"配置文件管理"。

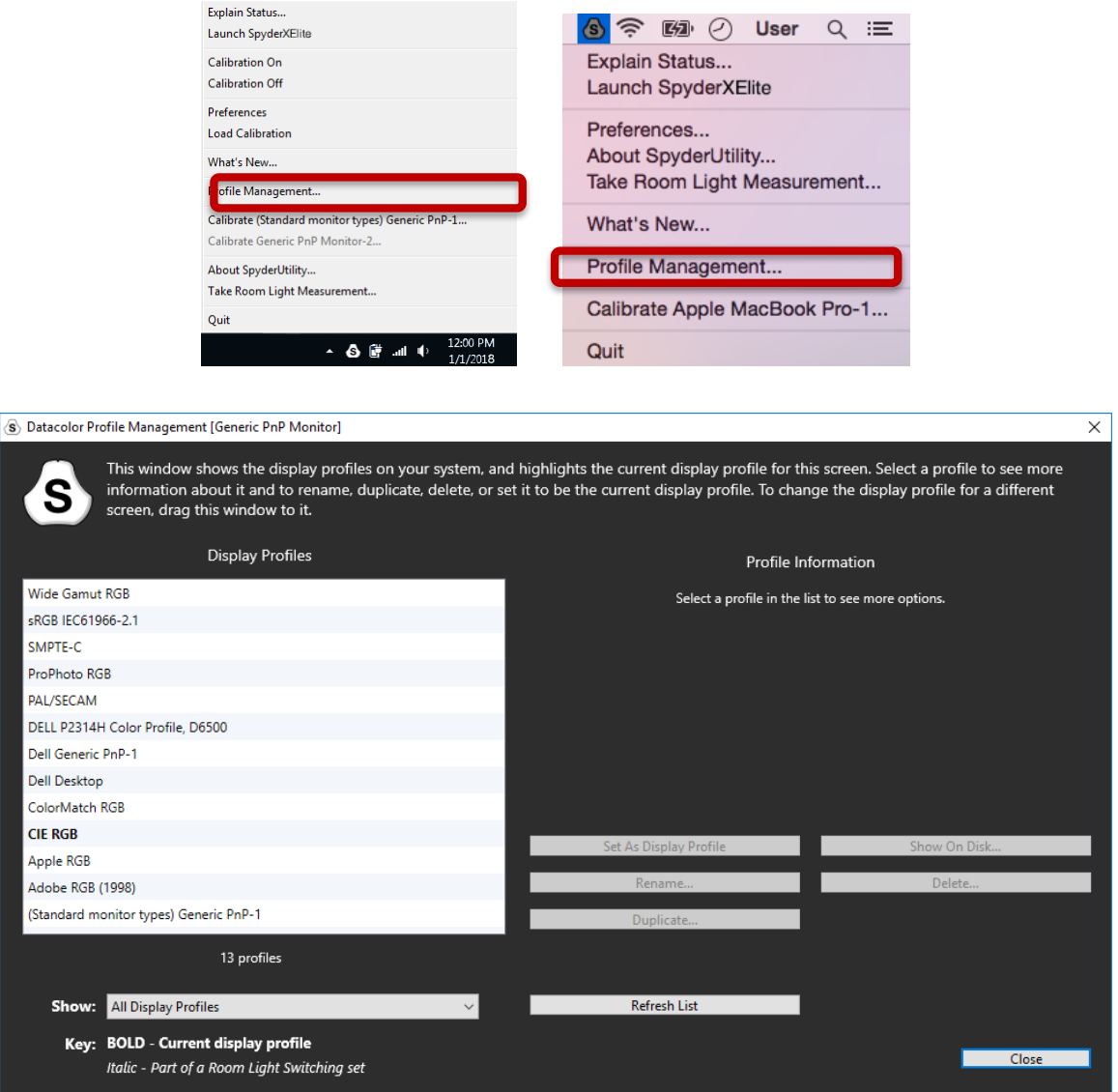

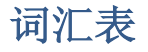

### AdobeRGB

Default color space for computer displays. AdobeRGB 默认的计算机显示器色彩空间

#### Ambient Light

Light from any source, other than the display, that reaches the screen surface.

环境光

除显示器外,所有射至显示器表面的光源发出的光。

#### Brightness

Amount of light radiating from the screen.

亮度

来自屏幕的光量

## Calibrate

To measure and correct by comparison with a standard, of the correct value or each reading on a measuring instrument.

校色

通过以标准值与仪器测量值的每一读数比较来校正色彩。

### Candela

Basic unit of luminous intensity. 坎德拉 光强度的基本单位

## Color Temperature

Measurement of the color of white light, expressed in degrees Kelvin. The color temperature is the color of light a perfect black-body radiator emits when heated to the temperature. Computer monitors typically have a color temperature of 5000-9300 Kelvin: 5000 Kelvin is a yellow-white, 9300 Kelvin is a blue-white and 6500 Kelvin is a standard white point that matches daylight at noon.

色温

白光的测量色彩,以开氏温标表示。色温是光的颜色,是完美的黑体,当加 热到一定温度时会发光。电脑显示器的色温一般为 5000k, 此时为黄白色, 9300k 是蓝白色, 6500k 是标准的白色, 与中午的日光色近似。

#### Contrast

Difference in color and/or brightness of an image and other images within the same field of view.

对比度 同一视场内图像和其他图像的色彩亮度的反差。

#### Curves

Graph of tonal response characteristics in the display.

曲线

显示器上的色彩响应特性图像。

## Gamma

Non-linear operation used to code and decode brightness values in an image.

光度

用于图像编码和亮度值的非线性运算。

## Gamut

Refers to the complete set of colors which can be reproduced/captured by a device.

色域

特指可由设备复制/捕捉的色彩集。

## Kelvin

Kelvin scale is a measure of temperature, starting from absolute zero. 开尔文

开氏温标是温度的量度,从绝对零度开始。

## Luminance

Amount of light emitted or reflected from a surface.

流明

从表面发射或反射的光量。

## NTSC

Default color space for television.

NTSC

广播电视使用的默认色彩空间

# OSD

Abbreviation for "On-Screen Display".

OSD

显示器的控制菜单

# Profile

Data file used to define and match color. 特性文件

用于定义和匹配色彩的数据文件

## Room Light

(See Ambient Light.) 室内光照

(参见环境光)

# Saturation

Intensity of a color, expressed as the degree to which it differs from white. Can also be described as vividness or richness of a color.

饱和度

表述色彩的强度,与白色的反差程度。也可表述为色彩的丰富程度。

# sRGB

Default color space for the Internet.

sRGB

互联网默认使用的色彩空间

# Tone

Lightness, brightness or value of a patch in an image: dark tones correspond to shadows, light tones correspond to highlight areas.

色调

图像中色块的亮度值:暗调对应阴影,亮调对应高光。

# White Point

(See Color Temperature.)

白点

(参见色温)

# FAQ's 常见问题

#### 1. 校色意义是什么?

通过以标准值与仪器测量值的每一读数比较来校正色彩。

### 2. 色彩特性文件是什么?

一种数据文件,用于描述物理设备(如扫描仪,显示器或打印机)的色彩呈 现,或根据独立设备的外的色彩模型(如 AdobeRGB 或 ColorMatchRGB)定 义抽象色彩空间的色彩(如 CIE LAB 或 CIE XYZ)。用于色彩管理系统定义 和匹配色彩。

#### 3.曲线窗口是什么?

提供监看系统响应特性的图形显示,包括了显示器默认行为,所需行为和实 际行为的表示。

### 4.色温的意义?

白光的测量色彩,以开氏温标表示。色温是光的颜色,是完美的黑体,当加 热到一定温度时会发光。电脑显示器的色温一般为 5000k,此时为黄白色, 9300k 是蓝白色, 6500k 是标准的白色, 与中午的日光色近似。

#### 5.什么是原生白点?

指显示器原本的硬件色温,无需任何软件校准。对于一些显示器,可以通过 面板控件进行调整,而另一些则是固定的,且只能通过软件调整进行校准。

#### 6.什么是环境光?

除显示器外,所有射至显示器表面的光源发出的光。

## 7.如何收到软件更新?

德塔颜色不断改进和升级软件。这些更新会在官方网站的支持页面提供,客 户可以免费下载。如果需要成功安装,只需硬件的系列号。

#### 8.软件的序列号在哪里?

软件的序列号是 17 或 18 位数字字母混合排列,这这取决于应用软件。位于硬 件设备的包装盒中。请勿与硬件序列号混淆。

## 9.为什么校色后显示器还是色彩不一样?

目视两台并排放置的显示器永远无法确保是色彩一致的。即使这是基于同样 的面板和制造商型号。两个显示器总会有微妙的差异,并排摆放很容易发 现,但分开查看时变得可以忽略不计。

由于显示器技术的固有差异,将 CRT 显示器与液晶显示器进行比较就更不值 得了。在 CRT 和液晶显示器的比较中,液晶显示器总是被认为更亮/对比度 更高。这是因为液晶显示器的峰值亮度通常是普通 CRT 显示器的两倍左右, 即使两台显示器有同样的白点。

为了更好诠释这是眼-脑差异(又称人眼视觉)导致的另一类差异。即使有 两个样本色值一样,但有时也会被认为色彩是不一样的。因此当比较两台并 排放置的 CRT 显示器和液晶显示器,即使两台显示器设置为同样的光度和白 点,仪器测量的数值也一样,但液晶显示器的亮度就会看起来更亮,并且两 台显示器呈现的色彩都有差异。

人眼还有一个强大的特征:适应。例如人从一个明亮的房间到一个昏暗的房 间里,一开始会觉得白色令人有亮到令人毛骨悚然的感觉。但适应几分钟 后,视觉系统就会适应,白色物体也仍然是白色的感觉。

视觉适应使我们可以使用两种不同技术,如 CRT 和液晶技术以相似的感知方 式来查看同样的图像文件。但是如果将两个显示器并排摆放,则视觉系统不 能同时适应这两者。由于人类视觉感知的"比较"非常敏感功能,它们在色 彩、亮度和对比度上都会有所不同。

因此,对两个显示器的比较并不是确定是否可以单独使用每个单独显示器作 为基准。更合理的测试方案是把每个显示器放置在一个单独的空间,显示同 样的图像文件(同样的图像浏览器)。然后在 1#显示器上查看图像,用一 段时间视觉适应后,再看 2#显示器,再次用一段时间适应。

在这样的测试中,重要的是确认正在查看的图像是否具有精确的定义其色彩 空间的嵌入式 ICC 配置文件。此外还应为色彩配置文件指定当前的显示器色 彩空间。
## 设备需求

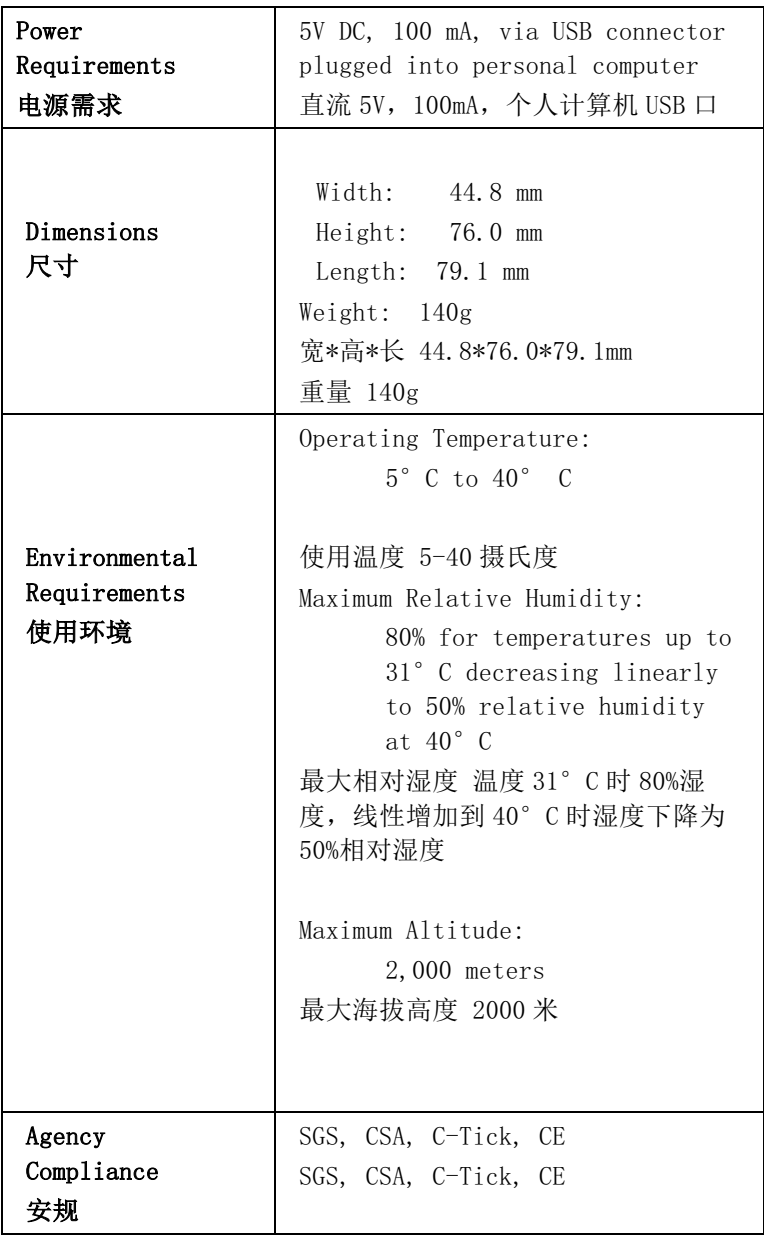